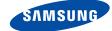

# Smartphone SGH-i326N User's Guide

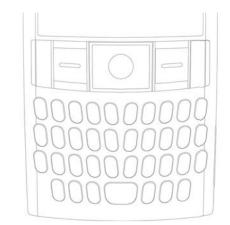

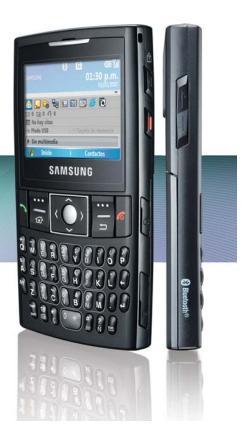

| Tal | ble | of  | Co | ntei | nts |
|-----|-----|-----|----|------|-----|
|     |     | ••• |    |      |     |

# **Table of Contents**

|           | Important safety precautions 5   |
|-----------|----------------------------------|
| CHAPTER 1 | Getting started                  |
|           | What's in the box? 7             |
|           | Getting to know your phone       |
|           | Installing the SIM card 11       |
|           | Installing the battery 13        |
|           | Charging your phone 14           |
|           | Turning your phone on or off     |
| CHAPTER 2 | The basics                       |
|           | Using the Home screen            |
|           | Start menu screen 20             |
|           | Entering text 22                 |
|           | Customising your phone 23        |
|           | Locking the keys                 |
|           | Using the Program Launcher       |
|           | Using an optional memory card 35 |
|           | Adding and removing programs 36  |
|           | Managing certificates 39         |
|           | Resetting your phone 40          |

# CHAPTER 3 Synchronisation

| Installing ActiveSync                | 43 |
|--------------------------------------|----|
| Customising connection settings      | 44 |
| Connecting your phone to a computer  | 45 |
| Synchronising information            |    |
| Customising synchronisation settings | 47 |
|                                      |    |

Using online help ..... 41 SIM AT (SIM Application Toolkit) ..... 41

#### **Table of Contents**

# CHAPTER 4 Call functions

| Turning the phone functions on and off | 50 |
|----------------------------------------|----|
| Using the Dialling screen              | 51 |
| Making a call                          | 51 |
| Advanced calling features              | 51 |
| Answering or ignoring a call           | 54 |
| Options during a call                  | 55 |
| Call-related features                  | 56 |
| Customising your phone functions       | 50 |

# CHAPTER 5 Messaging, Internet, and Messenger

| Messaging         | 64 |
|-------------------|----|
| Internet Explorer | 80 |
| Pocket MSN        | 84 |

# CHAPTER 6 Organiser

| Contacts    | 91  |
|-------------|-----|
| Calendar    | 97  |
| D-Day       | 102 |
| Tasks       | 103 |
| Voice Notes | 105 |
| Alarm       | 106 |
| WorldClock  | 107 |

# CHAPTER 7 Multimedia

| Camera .    |          |      | <br> | <br> | • |  | <br> | <br> | • | <br>108 |
|-------------|----------|------|------|------|---|--|------|------|---|---------|
| Windows M   | edia Pla | ayer | <br> | <br> | • |  | <br> | <br> |   | <br>114 |
| Picture & V | ideos    |      | <br> | <br> | • |  | <br> | <br> | • | <br>122 |

#### **Table of Contents**

4

# CHAPTER 8 Extra programs

| Games           | 126 |
|-----------------|-----|
| Calculator      | 128 |
| Smart Converter | 128 |
| Stop Watch      | 129 |
| Picsel Viewer   | 130 |
| File Manager    | 135 |
| SIM Manager     | 137 |
| Task Manager    | 140 |

# CHAPTER 9 Getting connected

| Beaming with infrared connections          | 142 |
|--------------------------------------------|-----|
| Beaming with Bluetooth                     | 144 |
| Modem link                                 | 147 |
| Connecting to the Internet or your network | 148 |

# CHAPTER 10 Troubleshooting

| <br>154 |
|---------|
| <br>156 |
| <br>157 |
| <br>159 |
| · · · · |

# CHAPTER 11 Regulatory notices

| SAR certification information               | 164 |
|---------------------------------------------|-----|
| European union notice                       | 165 |
| Important safety information                | 166 |
| Safety precautions for power supply unit    | 168 |
| Care and maintenance                        | 169 |
| Microsoft End User License Agreement        | 171 |
| DESCRIPTION OF OTHER RIGHTS AND LIMITATIONS | 173 |

# Important safety precautions

Read these guidelines before using your wireless phone. Failure to comply with them may be dangerous or illegal.

## Drive safely at all times

Do not use a hand-held phone while driving. Park the vehicle first.

#### Switch off the phone when refuelling

Do not use the phone at a refuelling point (service station) or near fuels or chemicals.

## Switch off in an aircraft

Wireless phones can cause interference. Using them in an aircraft is both illegal and dangerous.

## Switch off the phone near all medical equipment

Hospitals or health care facilities may be using equipment that could be sensitive to external radio frequency energy. Follow any regulations or rules in force.

### Interference

All wireless phones may be subject to interference, which could affect their performance.

#### Be aware of special regulations

Meet any special regulations in force in any area and always switch off your phone whenever it is forbidden to use it, or when it may cause interference or danger.

### Water resistance

Your phone is not water-resistant. Keep it dry.

## Sensible use

Use only in the normal position (held to the ear). Avoid unnecessary contact with the antenna when the phone is  $^{\rm 5}$  switched on.

### **Emergency calls**

Key in the emergency number for your present location, then press  $\fbox{}$ 

## Keep your phone away from small children

Keep the phone and all its parts, including accessories, out of the reach of small children.

# **Accessories and batteries**

Use only Samsung-approved accessories and batteries. Use of any unauthorised accessories could damage your phone and may be dangerous.

# CAUTION:

- The phone could explode if the battery is replaced with an incorrect type.
- Dispose of used batteries according to the manufacturer's instructions.

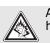

At very high volume, prolonged listening to a headset can damage your hearing.

### **Qualified service**

Only qualified service personnel may install or repair your phone. Failure to do so may invalidate the warranty.

For more detailed safety information, see "Important safety information" on page 166.

**Note**: Depending on your country, your phone and accessories may appear different from the illustrations in this guide.

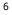

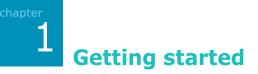

Congratulations on the purchase of your new Smartphone! This chapter helps you set up your phone, charge the phone's batteries, and familiarise yourself with the different components of your phone.

# What's in the box?

Your package contains the following items:

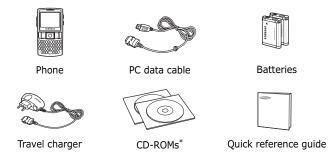

\* One contains Microsoft ActiveSync software, Add-on software and programs, and the other contains User's Guide in PDF format.

In addition, you can obtain the following accessories for your phone from your local Samsung dealer:

- Car charger/adapter
- Standard battery
- Travel charger
- PC data cable
- Micro SD card
- Bluetooth mono & stereo headset
- Battery holder
- Bluetooth hands-free car kit
- Straight headset
- Bluetooth USB dongle kit
- Ear microphone

**Note**: The items supplied with your phone and the accessories available at your Samsung dealer may vary, depending on your country or service provider.

# Getting to know your phone

# 

# **Front view**

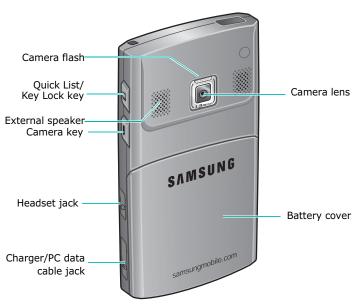

# Rear view

# Keys of your phone

| Key | Description                                                                                              |  |  |  |  |  |
|-----|----------------------------------------------------------------------------------------------------|--|--|--|--|--|
| ٦   | <ul><li> Press to open the Quick List screen.</li><li> Press and hold to lock the keys.</li></ul>        |  |  |  |  |  |
|     | <ul><li> Press to open the Voice Notes program.</li><li> Press and hold to turn on the camera.</li></ul> |  |  |  |  |  |

| Key           | Description                                                                                                    |
|---------------|----------------------------------------------------------------------------------------------------|
| F 1           | <ul> <li>Press to adjust the earpiece and speaker volume.</li> <li>Press to mute the call ringer as a call comes in. Press and hold to reject the call.</li> </ul> |
|               | Press to perform the command shown on the screen immediately above the key.                                                                                        |
| æ             | Press to switch to the Home screen from a program.                                                                                                    |
| IJ            | <ul><li> Press to return to the previous screen.</li><li> Press to delete characters in a text input field.</li></ul>                                              |
| <pre></pre>   | <ul><li> Press to scroll through a list.</li><li> Press to move the cursor in a text input field.</li></ul>                                                        |
| 0             | • Press to confirm your selection or input.                                                                                                    |
|               | <ul><li> Press to open the Dialling screen.</li><li> Press to make or answer a call.</li></ul>                                                                     |
| 6             | <ul><li> Press and hold to turn the phone on or off.</li><li> Press to end a call.</li></ul>                                                                       |
|               | Press to enter numbers and characters.                                                                                                    |
| Fn            | Press to switch between characters on the upper half of the keys and characters on the lower half in a text input filed.                                           |
| Cops<br>Shift | Press to change case in a text input field.                                                                                                    |
| <b>*</b>      | Press to change the text input mode.                                                                                                    |

| Key      | Description                                                                                                    |
|----------|----------------------------------------------------------------------------------------------------|
| <b>#</b> | Press and hold to activate or deactivate the Silent profile from the Home screen.                                                      |
| ¢        | Press to delete characters.                                                                                                    |
| ¢        | • Press to confirm your selection or input.                                                                                            |
|          | • Press to start a new line in a text input field.                                                                                     |
|          | Press to open the Messaging program.                                                                                                   |
| ?,       | Press to enter a comma in a text input field.                                                                                          |
|          | Press $\binom{e}{k}$ or $\binom{e}{k}$ as a wildcard in place of the unknown letter when you searching for a contact card in Contacts. |

# Installing the SIM card

When you subscribe to a cellular network, you are provided with a plug-in SIM card loaded with your subscription details, such as your PIN, any optional services available, and many other details.

- Keep all miniature SIM cards out of the reach of small children.
- The SIM card and its contacts can be easily damaged by scratches or bending, so be careful when handling the card.
- When installing the SIM card, always make sure that the phone is switched off before you remove the battery.

# Inserting the SIM card

1. Remove the battery cover.

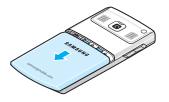

2. Insert and slide the SIM card under the two tabs, as shown, ensuring that the gold coloured contacts of the card are face down into the phone.

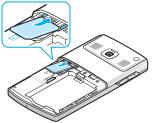

Continue to install the battery. See the next page.

# Removing the SIM card

To remove the SIM card, slide the card out of the holder, as shown.

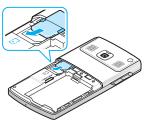

# Installing the battery

Your phone is powered by a rechargeable Li-ion battery. Use only approved batteries and chargers.

# Installing the battery

1. Remove the battery cover.

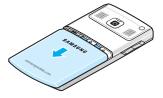

2. Insert the battery into the battery compartment, with the gold-culoured contact toward the top of the phone.

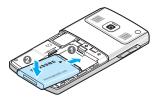

3. Close the battery cover.

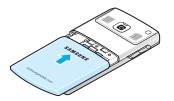

# **Removing the battery**

- If necessary, switch off the phone by pressing and holding until the power-off image displays.
- 2. Remove the battery cover.
- 3. Lift the battery away from the phone.

# Charging your phone

1. Plug the connector of the travel charger into the jack on the right side of the phone.

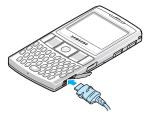

2. Plug the travel charger into a standard AC wall outlet.

The LED on the charger will indicate the charging progress by the following colours:

- Red: the phone is being charged.
- Green: the phone is fully charged.
- Orange: the travel charger is not plugged in correctly. Check the phone and the charger.
- 3. When charging is finished, unplug the travel charger from the power outlet.

4. Remove the travel charger from the phone by pressing the buttons on both sides of the connector and pulling the connector out.

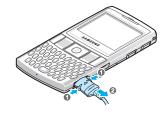

**Note**: Do not remove batteries while charging. It may cause malfunctions and may damage the device.

## Low battery warning

Your phone displays the Battery Very Low icon (<sup>1</sup>) and a warning message when the battery gets very low. If this happens, charge the battery.

# Turning your phone on or off

Press and hold it to turn on your phone. The phone is logged into your home network and receives the signal from the network. You can now make or answer a call and use programs on the phone.

To turn off the phone, press and hold [a].

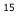

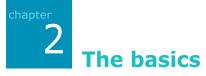

This chapter explains basic information about using your phone, such as customising your phone and using online help.

# Using the Home screen

When you turn on your phone, the Home screen, the phone's idle screen, appears. You can also access this screen by pressing a from any program.

On the Home screen, you can view important information for the day or messages at a glance. You can also quickly switch to the programs you recently accessed.

Quick Launcher: Select to view appointments or messages, or change the profile settings.

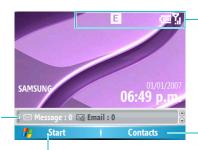

Press the left soft key to open the **Start** menu and switch to a program.

Status icons indicates your phone's current status. See the next page.

Press the right soft key to open **Contacts**.

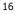

# Status bar

On the top line of the screen, the Status bar displays icons to show your phone's current status. Followings are some of the status icons you may see:

| Icon        | Description                                                                                                    |
|-------------|----------------------------------------------------------------------------------------------------|
| <b>5</b> 1  | <ul> <li>Shows the strength of the signal.</li> <li>You can also view the following service status:</li> <li>Y: You are out of a service area.</li> <li>Y: The phone functions are turned off.</li> </ul> |
| <b>.</b> II | Appears when a call is in progress.                                                                                                    |
| -tāl        | Appears when a data call is in progress.                                                                                                    |
| <b>C</b>    | Appears when the current call is on hold.                                                                                                    |
| G           | Appears when a GPRS connection is available in the network. When a GPRS connection is active, appears.                                                                                                    |
| G           | Appears when you are roaming out of your home service area and logged onto a different GPRS network.                                                                                                    |
|             | Shows the level of your battery power. The more<br>bars you see, the more power you have<br>remaining.<br>When the battery level is very low, <b>C</b> appears.                                           |
| ٩×          | Appears when the ring type has been set to Silent<br>in the current profile. For details, see page 25.                                                                                                    |

| Icon                | Description                                                                                                    |
|---------------------|----------------------------------------------------------------------------------------------------|
| \$ <mark>0</mark> ; | Appears when the ring type has been set to<br>Vibrate in the current profile or the ring tone in<br>Sounds has been set to Vibrate. Also, appears<br>when the Silent profile is activated. For details,<br>see page 25. |
| 1/2                 | Indicates that you can make calls using phone line 1 or 2 only (network service).                                                                                                    |
|                     | Appears when you're roaming outside of your home area and logged onto a different network.                                                                                                    |
| 8                   | Appears when Bluetooth is activated. For details, see page 144.                                                                                                    |
| $\times$            | Appears when a text (SMS) or multimedia (MMS) message has been received.                                                                                                    |
| 1                   | Appears that an instant message has been received.                                                                                                    |
| ഫ                   | <ul> <li>Appears when a new voicemail has been received.</li> <li>a: A new voicemail from line 1.</li> <li>a: A new voicemail from line 2.</li> <li>a: A new voicemail from both lines.</li> </ul>                      |
| ٩.                  | Appears when there is a call you have missed.                                                                                                    |
| С,                  | Appears when you have set incoming calls to be diverted to another destination.                                                                                                    |

# Accessing information from the Home screen

From the Home screen, you can:

- view upcoming appointments
- change the profile option
- view unread text (SMS) or multimedia (MMS) messages

#### To change information on each item:

- 1. On the Home screen, scroll to the item you want to change by pressing the Navigation keys and press ().
- 2. Access appointments or messages, or change the profile setting.

For more information on changing these items, see the appropriate instructions for each task in this guide.

3. Press  $\fbox{ or } \sub{ }$  to return to the Home screen.

## **Customising the Home screen**

You can customise the Home screen according to your preferences.

- 1. On the Home screen, press the **Start** soft key.
- 2. Select Settings → Display → Home Screen.
- 3. Press the Up or Down key to scroll to an option and then Left or Right key to change the setting.

The following options are available:

- Home screen layout: Select the layout to be used for the Home screen.
- **Color scheme**: Select the colour scheme to be used for the Home screen.
- **Background image**: Select an image to use as a background image on the Home screen.
- **Time out**: Specify the length of time the phone waits before returning the display to the Home screen if the phone is not used.
- 4. When you have finished, press the **Done** soft key.

# Start menu screen

On the Start menu, you can access all of the programs for your phone. From the Home screen, press the **Start** soft key to open the Start menu screen.

You can change the start menu type. Press the **Start** soft key, and select **Settings**  $\rightarrow$  **Display**  $\rightarrow$  **Start Menu Style**. Then select **Grid** or **List**.

# **Opening programs or folders**

Scroll to a progarm or a folder by pressing the Navigation keys and press  $\bigcirc$  to open it. You can also press the number key assigned to the program you want.

# Switching between programs

Your phone is a multi-tasking product. You can run multiple programs at the same time and switch from one program to another. From any application, press another or a to swich to the Home screen. Then access another one from the Quick Launcher or Start menu.

Note: When you use a GPRS connection, pressing terminates the connection. If you want the current connection to continue, press ⓐ, or ⓐ as many times as necessary, to switch to the Home screen.

# **Closing programs**

Using **Task Manager**, you can end the programs which are currently open.

- 1. On the Home screen, press the **Start** soft key and then the **More** soft key.
- 2. Select Accessories and then More soft key, press the Task Manager.
- Scroll to a program, press the Stop soft key. To close all of the running programs, Press the Menu soft key and select Stop All.

# Entering text

Your phone is equipped with a QWERTY keypad to support easy and quick text input. You can enter text as you would when using a computer's keyboard.

The keys are labelled with alphabet on the lower half and numbers and symbols on the upper half. Press the key corresponding to the character you want to enter. To switch between the upper characters and lower characters, press .

You can move the cursor by pressing the Navigation keys. To delete a character, press  $\boxed{\Box}$  .

In addition, you can use the following function keys:

- 💭: deletes characters.
- 📋 : changes case or switches to Capital Lock mode.

# Customising your phone

You can customise the phone settings to suit the way you work.

## **Regional settings**

Using **Regional Settings**, you can change number, currency, and time and date formats appropriate to the countries in question.

- 1. On the Home screen, press the **Start** soft key.
- 2. Select Settings → More... → More... → Regional Settings.
- 3. Select the option you want in each field.
- 4. When you have finished, press the **Done** soft key.
- 5. If you changed the **Language** or **Locale** option, press the **OK** soft key.

Then you need to turn the phone off and then back on to make your changes take effect.

# Time and date settings

The **Date and Time** setting enables you to set the date, time, and time zone.

- 1. On the Home screen, press the **Start** soft key.
- 2. Select Settings  $\rightarrow$  Clock & Alarm  $\rightarrow$  Date and Time.

**Note**: By using Alarm on the Clock & Alarm screen, you can set alarms to ring at a specified time.

- 3. Set your time zone and the current date and time.
- 4. When you have finished, press the **Done** soft key.

**Note**: You can change the time and date format to be displayed in Regional Settings.

# **Power settings**

You can conserve battery power by adjusting the time-out settings for the display.

- 1. On the Home screen, press the **Start** soft key.
- 2. Select Settings → More... → Power Management.
- 3. Select the power settings:
  - Main battery: You can check the remaining battery power.
  - **Backlight time out**: You can select the length of time the backlight stays on. A backlight illuminates the display and the keypad. When you press any key, the backlight turns on and remains on for the backlight time out period.
  - **Display time out**: You can select the length of time the display stays on. During standby, the phone goes to Sleep mode after a specified period of time, so very little power is being consumed.
  - **Display Brightness**: You can adjust the brightness for the display.
- 4. When you have finished, press the **Done** soft key.

## Accessibility settings

You can configure the options to increase the accessibility to your phone's functions.

- 1. On the Home screen, press the **Start** soft key.
- 2. Select Settings → More... → More... → Accessibility.
- 3. Select the options you want.
  - System font size: You can set the size of the font on your screen.
  - Confirmation time out: You can set the delay before an unconfirmed action times out.
  - In-call alert volume: You can set the volume of the alert tone that sounds when you are on a call.
- 4. When you have finished, press the **Done** soft key.

# Sound settings

You can customise sound settings for various events happening on the phone.

## Setting sounds and notifications

Your phone reminds you in various ways when you have something to do, receive a message, or press the keys on the phone.

For example, if you have set up an appointment, you are notified in any of the following ways:

- A sound, which you can specify, plays,
- The LED indicator flashes, or
- Your phone vibrates.

You can change phone sounds by choosing types or sounds for each event.

- 1. On the Home screen, press the **Start** soft key.
- 2. Select **Settings**  $\rightarrow$  **Sounds**.
- 3. Select the event for which to specify a sound.
- 4. Select the reminder type or ringtone.
- 5. When you have finished, press the **Done** soft key.

#### Notes:

- You can connect to the Internet and then download ringtones that are in a .wav or .mid format.
- To use an .mp3 or .wma file as your call ringtone, it must be saved in a folder in Storage, Storage Card or My Documents.

## Changing the sound profile

Using Profiles, you can adjust and customise the phone tones for different events or environments and then apply the settings as a group. The currently selected profile displays on the Home screen.

#### To change profiles:

- 1. On the Home screen, press the **Start** soft key.
- 2. Select **Settings**  $\rightarrow$  **Profiles**. The list of profiles opens.
- 3. Select the profile you want.

If you select **Automatic**, the profile will automatically switch between **Normal** and **Meeting** according to your calendar items.

#### Notes:

- You can quickly change the profile. Press and select the profile you want from the Quick List.
- You can quickly activate or deactivate the Silent profile by pressing and holding (2) from the Home screen.

#### To customise profiles:

- 1. On the Profiles screen, scroll to the profile you want.
- 2. Press the **Menu** soft key and select **Edit**.
- 3. Change the settings in each field. Available options may differ depending on the selected profile.
- 4. When you have finished, press the **Done** soft key.

#### Notes:

- To change all profile settings to their factory default, press the **Menu** soft key from the profile list and select **Reset to default**.
- For the Headset profile, when you set the ring type to Silent or Vibrate, you must manually answer calls even if the **Auto-answer in** option is activated.

# **Owner information**

Owner Information identifies the owner or user of the phone. Set your contact information in case you have lost the phone.

- 1. On the Home screen, press the **Start** soft key.
- 2. Select Settings → More... → More... → Owner Information.
- 3. Fill in each input field.

To attach notes, enter notes in the **Notes** field.

4. When you have finished, press the **Done** soft key.

## **USB** function setting

You can select how the phone functions when connected to a computer via the USB port.

- 1. On the Home screen, press the **Start** soft key.
- 2. Select Settings  $\rightarrow$  More...  $\rightarrow$  Connections  $\rightarrow$  USB.
- 3. Select one of the following functions for USB connections:
  - **ActiveSync**: Select this option if you want the phone to communicate with ActiveSync.
  - **Mass storage**: The phone is perceived as an external memory device.
- 4. Press the **Done** soft key.

# **Error reporting setting**

Your phone has the Error Reporting function which informs you of errors in a program that can give a crash to the phone system. You can enable or disable this function.

- 1. On the Home screen, press the **Start** soft key.
- 2. Select Settings → More... → More... → Error Reporting.
- 3. Select **Enable** or **Disable** and press the **Done** soft key.

## Security settings

With options in Security, you can protect your phone and SIM card from unauthorised use.

## Locking the phone

You can protect your phone using the Device Lock feature. Once the feature is enabled, your phone is automatically locked after the specified period of inactivity.

**Note:** Even if the phone is locked, you will be able to receive calls.

#### To lock the phone:

- 1. On the Home screen, press the **Start** soft key.
- 2. Select Settings  $\rightarrow$  More...  $\rightarrow$  Security  $\rightarrow$  Device Lock.
- 3. Select **Prompt if device unused for** and select a length of time the phone waits for before locking itself when it is not in use.
- 4. Scroll to the **Password type** field and select a password type.
  - **Simple PIN**: Use the PIN code supplied with the SIM card.
  - **Strong alphanumeric**: Use an alphanumeric password. A password must be more than 7 characters and contain at least 3 of uppercase and lowercase letters, numbers, or punctuation marks.
- 5. Enter a password in the **Password** field.
- 6. Re-enter the same password in the **Confirm password** field for confirmation.

- 7. Press the **Done** soft key.
- 8. Press the **Yes** soft key.

**Note**: You can also manually lock the phone by pressing and selecting **Device lock** from the Quick List.

#### To unlock your phone:

- 1. On the Home screen, press the **Unlock** soft key.
- 2. Enter the password and press the **Done** soft key.

#### Activating the SIM PIN

When SIM PIN is enabled, you must enter your PIN supplied with your phone each time you turn the phone on or insert the current SIM card into another device. Consequently, any person who does not have your PIN cannot use your phone without your approval.

- 1. On the Home screen, press the **Start** soft key.
- 2. Select Settings  $\rightarrow$  More...  $\rightarrow$  Security  $\rightarrow$  Enable SIM PIN.
- 3. Enter the PIN and press the **Done** soft key.

#### Locking the SIM card

When SIM Lock is enabled, your phone works only with the current SIM card. To use another SIM card, you must enter the SIM Lock password.

- 1. On the Home screen, press the **Start** soft key.
- 2. Select Settings  $\rightarrow$  More...  $\rightarrow$  Security  $\rightarrow$  Enable SIM Lock.

- 3. Enter a password for your SIM card, and re-enter the password for confirmation.
- 4. Press the **Done** soft key.

## **Changing PIN2**

A PIN 2 is used for certain functions supported by the SIM card. You can change the PIN2 supplied with your SIM card to a new one.

- 1. On the Home screen, press the **Start** soft key.
- 2. Select Settings → More... → Security → Change PIN2.
- 3. Enter the current PIN2, then a new PIN2, and re-enter the new one for confirmation.
- 4. Press the Done soft key.

## **Changing the call barring Password**

You can change the default call barring password supplied by your service provider.

- 1. On the Home screen, press the **Start** soft key.
- 2. Select Settings  $\rightarrow$  More...  $\rightarrow$  Security  $\rightarrow$  Call Barring Password.
- 3. Enter the current password, then a new password, and re-enter the new one for confirmation.
- 4. Press the **Done** soft key.

## Menu shortcut settings

The number keys can be used as shortcut keys to directly access specific programs that exist in the Start menu.

## Assigning a shortcut to a key

- 1. On the Home screen, press the **Start** soft key.
- 2. Scroll to the program you want to assign to a key.
- 3. Press the Menu soft key and select Add Speed Dial.
- 4. If necessary, enter the name you want in the **Name** field.
- 5. Select a location in the **Keypad assignment** field and press the **Done** soft key.

**Note**: Up to 99 locations are available. Locations 0 and 1 are reserved for the international call prefix "+" and the voicemail centre number, respectively.

### Accessing a menu using its shortcut

On the Home screen, use one of the following ways:

- For one-digit shourtcut keys, press and hold the number key.
- For two-digit shortcut keys, press the first number key and then press and hold the last number key.

**Note**: You can also assign phone numbers, e-mail addresses, or web pages in Contacts to the number keys as speed dial entries. For details about setting the speed dial list, see page 57.

**Note**: To ensure that operations, such as moving or saving files, proceed to completion, wait at least 50 seconds before removing the battery.

# Locking the keys

You can lock the keys on the phone to keep any accidental key presses from causing a program's launch or phone switch on or off.

To lock the keypad, press and hold , or press and select **Key lock** on the Quick List.

To unlock the keypad, press the **Unlock** soft key, and then press (\*).

# Using the Program Launcher

Using the Program Launcher, you can view the programs in the **Start** menu categorised by type, and quickly access the program you want.

### To open the Launcher:

Press and hold a on the Home screen. You can also press the **Start** soft key and then the **More** soft key, and select **Accessories**  $\rightarrow$  **Program Launcher**.

## **Opening a program**

- 1. On the Launcher screen, press the **Group** soft key and select the group you want.
- 2. Select the program you want.

## Moving a program within a group

- 1. On the Launcher screen, scroll to the program you want to move.
- 2. Press the **Menu** soft key and select **Move**.
- 3. When the selected program blinks, move the program to the position you want by pressing the Up or Down key.
- 4. Press the **Done** soft key.

# Managing groups

You can create new groups or delete the groups, or change the order of the group list.

- 1. On the Launcher screen, press the **Menu** soft key and select **Edit Group**.
- 2. Press the **Menu** soft key to access the following options:
  - New: allows you to add a new group.
  - **Delete**: allows you to delete the selected group.
  - **Rename**: allows you to change the name of the group.
  - Move: allows you to move the position of the group.
- 3. When you have finished, press the **Done** soft key.

# Using an optional memory card

Your phone has an expansion slot compatible with micro SD memory cards, which are primarily used to back up or transfer files and data.

**Note**: Use only compatible memory cards with your phone. Using incompatible memory cards, such as Secure Digital (SD) cards, may damage the card, as well as the phone, and data stored on the card.

# Inserting the memory card

- 1. Turn off the phone and remove the battery cover and the battery.
- 2. Push the memory card into the slot until it clicks into place. The card is secure when it is not protruding from the phone.

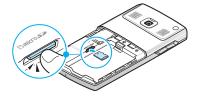

3. Install the battery into place and close the battery cover.

# Removing the memory card

To remove the card, push it in and release so that it is disengaged from the slot. Then slide the card out.

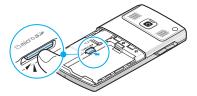

# Adding and removing programs

You can install any program created for your phone, as long as the phone has enough memory. The most popular place to find software for your phone is on the Microsoft web site (http://www.microsoft.com/mobile/smartphone).

# Adding programs using ActiveSync

You can install programs downloaded from the Internet or included on the supplied software CD-ROM by performing synchronisation between your phone and your computer.

First you need to determine what your phone and processor type is so that you know which version of the software to install.

 On the Home screen, press the Start soft key and select Settings → More... → More... → About. Check the version of your phone.

2. Download a program to your computer from the Internet or insert the CD-ROM that contains the program into your computer.

Be sure to select the program designed for the phone and your phone's processor type.

- 3. Read any installation instructions, Read Me files, or documentation that comes with the program.
- 4. Connect your phone to your computer and make sure that the ActiveSync is activated.

For more information on ActiveSync, see page 42.

5. Double-click the \*.exe file on the computer.

If the file is an installer, the installation wizard will begin. Follow the instructions on the screen. Once the software has been installed, the installer will automatically transfer the software to your phone.

If the file is not an installer, you will see an error message. You need to move this file to your phone by using ActiveSync Explore to copy the program file to the **Start Menu** folder on your phone.

Once installation is completed, you can view and open the program by accessing the **Start** menu.

# Adding a program directly from the Internet

First, you need to determine what your phone and processor type is so that you know which version of the software to install.

 On the Home screen, press the Start soft key and select Settings → More... → More... → About. Check the version of your phone.

2. Download the program to your phone straight from the Internet using Internet Explorer.

Be sure to select the program designed for the phone and your phone's processor type.

- 3. Read any installation instructions, Read Me files, or documentation that comes with the program.
- 4. Select the file, such as a \*.xip or \*.exe file. The installation wizard will begin.
- 5. Follow the directions on the screen.

Once installation is completed, you can view and open the program by accessing the Start menu.

## **Removing programs**

- 1. On the Home screen, press the **Start** soft key.
- 2. Select Settings → More... → Remove Programs.
- 3. Select the program you want to delete.
- 4. Press the **Menu** soft key and select **Remove**.
- 5. Press the **Yes** soft key to confirm the deletion.
- 6. When you have finished, press the **OK** soft key.

# Managing certificates

On your phone you can add and delete public key certificates. You can store the following two types of certificates on your phone.

- **Personal**: help to establish your identity, when you log on to a secured network, such as a corporate network.
- **Root**: help to establish the identity of servers with which you connect. This helps to prevent unauthorised users from accessing your phone and information.

# **Viewing certificates**

- 1. On the Home screen, press the **Start** soft key.
- 2. Select **Settings**  $\rightarrow$  **More...**  $\rightarrow$  **Security**  $\rightarrow$  **Certificates**  $\rightarrow$  a certificate type.
- 3. To view more details, select the certificate.

# **Deleting a certificate**

- 1. Scroll to the certificate you want on the list.
- 2. Press the **Menu** soft key and then select **Delete**.
- 3. Press the **Yes** soft key to confirm the deletion.

# Resetting your phone

You can reset your phone's settings and clear all added data from memory.

## **Resetting the phone**

- 1. On the Home screen, press the Start soft key
- Select Settings → More... → Security → More... → Hard reset. You can also turn on the phone with pressing and holding (<sup>•</sup>).
- 3. Enter the initialisation password and press the **Done** soft key. The default password is "1234."
- 4. Press the **Yes** soft key to confirm.

The phone resets and reboots itself.

## Changing the initialisation password

You can change the initialisation password to prevent the phone from being reset by unauthorised people.

- 1. On the Home screen, press the **Start** soft key.
- 2. Select Settings → More... → Security → More... → Hard reset password.
- 3. Enter the old password, then a new password, and re-enter the new one for confirmation.
- 4. Press the Done soft key.

# 🚦 Using online help

Your phone is supported by additional information available online, or on the CD-ROM that came with your phone.

| For information on:                                            | see:                                                                                                    |
|----------------------------------------------------------------|----------------------------------------------------------------------------------------------------|
| additional programs<br>that can be installed on<br>your phone, | the supplied CD-ROM.                                                                                                    |
| connecting to and<br>synchronising with a<br>PC,               | Chapter 3 in this User's Guide<br>or ActiveSync Help on your PC.<br>To view the ActiveSync help,<br>click the ActiveSync icon on the<br>Windows task bar. |
| up-to-date information on your phone,                          | http://www.microsoft.com/<br>mobile/smartphone.                                                                                                    |

# SIM AT (SIM Application Toolkit)

This is available if you use a SIM card that provides the SIM Application Toolkit menus and additional services, such as news, weather, sports, entertainment, and location services. Available services may vary, depending on your service provider's plans.

For details, see your SIM card instructions or contact your service provider.

# hapter 3

# **Synchronisation**

Using Microsoft<sup>®</sup> ActiveSync<sup>®</sup>, you can synchronise data on your desktop computer with the data on your phone. Synchronisation compares the data on your phone with your desktop computer and updates both your phone and computer with the latest data.

With ActiveSync, you can:

- Keep Contacts, Calendar, Tasks, or Inbox data up-to-date by synchronising your phone with Microsoft Outlook data on your desktop computer.
- Copy (rather than synchronise) files between your phone and desktop computer.
- Control the moment when synchronisation occurs by selecting a synchronisation mode.
- Select data types to be synchronised and control the amount of synchronised data.

#### WARNING!

• ActiveSync synchronises two devices using the latest data. Therefore, if you delete some specific data from the phone after synchronisation, and then perform a synchronisation again, the corresponding data on the computer will be deleted. Be careful not to lose important data.

# Installing ActiveSync

Before beginning synchronisation, you must install ActiveSync on your desktop computer using the supplied CD-ROM. You can also download the latest version of ActiveSync from the Microsoft web site (http:// www.microsoft.com).

- 1. Insert the CD-ROM into the CD-ROM drive of your desktop computer. Alternatively, double-click the downloaded ActiveSync installer.
- 2. Follow the instructions on the screen for installing Microsoft ActiveSync.

When installation is completed, the Synchronisation Setup Wizard helps you to connect your phone to your desktop computer, to set up a partnership.

3. Follow the instructions on the screen.

**Note**: See page 45 for more information on connecting the phone and a computer.

Your first synchronisation process will automatically begin when your phone is connected to the computer. After the first synchronisation, take a look at Contacts, Calendar, and Tasks on your phone. You will notice that your information has been copied to the phone.

# Customising connection settings

To establish a connection between your computer and the phone, you must enable the connection(s) you want to use in the ActiveSync program. By default, all connections are enabled.

- 1. From the ActiveSync window on your computer, select **File**  $\rightarrow$  **Connection Settings...**
- 2. Change the connection settings.

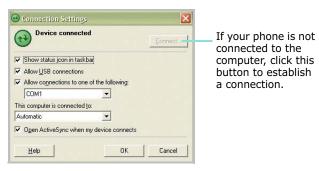

3. Click **OK**.

# Connecting your phone to a computer

To connect the phone to your computer, you can use a PC data cable or the infrared port.

# Connecting with a PC data cable

Connect one end of the PC data cable to the charger/PC data cable jack on the right of the phone and the other end to the USB port on your computer.

| Note: | USB mode of your phone must be set for ActiveSync.                                      |
|-------|-----------------------------------------------------------------------------------------|
|       | Press the <b>Start</b> soft key and select <b>Settings</b> $\rightarrow$                |
|       | <b>More</b> $\rightarrow$ <b>Connections</b> $\rightarrow$ <b>USB</b> . Then change the |
|       | mode.                                                                                   |

The connection is established and the Microsoft ActiveSync window appears. The synchronisation automatically begins.

**Note**: When an error occurs in a USB connection, activate the DHCP Client service, or deactivate the firewall or VPN environment.

# Connecting via the infrared port

- 1. Enable IR transmissions on your phone; Select Start → Settings → More... → Connections → Beam → Receive incoming beams.
- 2. Align the infrared ports on your phone and the computer.
- **Note**: To use the infrared port, the phone's display must be activated.
- 3. From the Connection Settings window of the Windows <sup>45</sup> ActiveSync, select **Infrared Port (IR)**.

- 4. On the Home screen, press the **Start** soft key and then the **More** soft key, and select **ActiveSync**.
- Press the Menu soft key and select Connect via IR. Once the connections is established, appears on the Windows task bar.

**Note**: If your computer doesn't have an infrared port, you can purchase a USB-IrDA adapter.

# **Synchronising information**

To start synchronisation, connect your phone to your computer. For more information on connecting the phone and the computer, see page 45. The ActiveSync screen on your computer automatically appears and synchronisation starts.

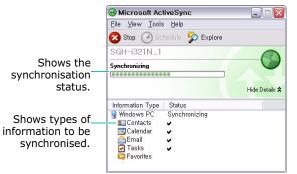

Once the synchronisation is completed, the phone stays connected to the computer. If any change is made, ActiveSync automatically will begin synchronisation. To begin synchronisation, press the Sync soft key in ActiveSync on your phone.

You can open the phone's file directory by clicking Explore from the Microsoft ActiveSync window. You can then copy  $_{46}$  files quickly and easily from the phone to the computer or vice versa.

**Note**: To synchronize Bluetooth devices with a compatible PC, you need the Bluetooth stack for Windows XP Service Pack 2 on your PC.

# Customising synchronisation settings

You can customise various setting options for synchronisation with a computer and a server, and set the synchronisation schedule.

First, you must break the connection between the phone and computer. Disconnect the PC data cable or remove the phone from the infrared range.

# **Changing PC Settings**

- 1. In ActiveSync on your phone, press the **Menu** soft key and select **Options**.
- 2. Highlight Window PC.
- 3. Press the **Menu** soft key and select **Settings**.
- 4. Change the computer name, set how to handle a data conflict between the phone and computer, or set a event logging type and press the **Done** soft key.
- 5. Select data types to be synchronised under the selected computer.
- 6. Press the **Done** soft key.
- **Note**: For more information on the conditions that must be met on the computer and how to change synchronisation options, see ActiveSync Help.

## Setting server synchronisation

You can synchronise information automatically as items arrive only if your company is running Microsoft Exchange Server with Exchange ActiveSync.

### **Configuring an Exchange Server connection**

- 1. In ActiveSync on your phone, press the **Menu** soft key and select **Add Server Source**.
- Enter the server address and select This server requires an encrypted (SSL) connection to use a SSL protocol for server access.
- 3. Press the **Next** soft key.
- Enter your Microsoft Exchange user name, password, and domain name.

To save the password for subsequent accesses, select **Save password**.

- 5. Press the **Next** soft key.
- 6. Select data types to be synchronised.
- 7. When you have finished, press the **Finish** soft key.

## Changing the synchronisation schedule

You can schedule synchronisation with the Microsoft Exchange Server on two separate times. Use the peak time schedule to synchronise during working hours or other times when you experience higher mail volumes. Use the off-peak time schedule to synchronise during times when you experience lower mail volumes.

- 1. In ActiveSync on your phone, press the **Menu** soft key and select **Schedule**.
- 2. Set each option:
  - To synchronise periodically during peak times, select a frequency of synchronisation in the **Peak times** field.
  - To synchronise periodically during off-peak times, select a frequency of synchronisation in the **Off-peak times** field.
  - To use the peak time and off-peak time setting while roaming, select **Use above settings when roaming**.
  - To synchronise each time you send an e-mail, select **Send outgoing items immediately**.
  - To set the days and hours for peak times, press the **Menu** soft key and select **Peak Times**.
- 3. When you have finished, press the **Done** soft key.

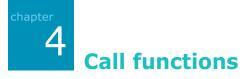

This chapter explains all of the call- functions provided by your phone.

# Turning the phone functions on and off

You can choose to turn off the phone functions and just use the PDA functions at any time and then turn it back on when you want.

**Note**: In many countries you may be required by law to turn off the phone functions while on a flight. To turn off the display of your phone does not actually turn off the phone functions; you must turn off your wireless connection to your operator's network.

To turn off the phone functions, press and select **Wireless Manager**. Then select **Phone** to set it to **Off**. **T**<sub>x</sub> appears on the top right corner of the screen.

To turn back on the phone functions, select  $\ensuremath{\textbf{Phone}}$  to set it to  $\ensuremath{\textbf{On}}$  from the Wireless Manager screen.

# Using the Dialling screen

When you start entering a number or press , the Dialling screen opens. You can view the most recent calls you have dialled, received, and missed on the screen.

When you enter a digit, the Dialling screen lists all of the numbers containing the entered digit in Contacts and Call History, as well as the phone number assigned to the corresponding Speed Dial key.

# Making a call

You can make a phone call using the number keypad.

- 1. From the Home screen, enter a number including an area code using the keypad.
- 2. Press 🔁 to make a call.

When a call is connected, the call duration displays. During a call, you can use several call options. For details, see page 55.

To adjust the earpiece volume during a call, press U/h to increase or decrease the volume level.

3. To end the call, press 🥒 .

# Advanced calling features

You can make a call from Contacts, Speed Dial, and Call History.

## Making a call from Contacts

- 1. On the Home screen, press the **Contacts** soft key. You can also press the **Start** soft key and select **Contacts**.
- 2. Select a contact card from the contact list.
- 3. Scroll to the number you want and press  $\neg$ .

# Making a call from Speed Dial

Speed Dial is a list you can create of often-dialled numbers. Information on adding a number to Speed Dial is detailed on page 57.

By memorising the position on the Speed Dial list, you can dial the number simply by entering that number of the Speed Dial key. The phone number assigned to the key appears on the Dialling screen.

Alternatively, if you do not remember the position of a number, access the Speed Dial list:

- 1. On the Home screen, press the **Start** soft key and then the **More** soft key.
- 2. Select Accessories → Speed Dial.
- 3. Scroll to the number you want and press  $\neg$ .

## Making a call from the Call History

- 1. On the Home screen, press the **Start** soft key.
- 2. Select Call History. The recent call list appears.

Note: 😢 is for incoming calls, 🚱 is for outgoing calls, and 🕼 is for missed calls.

To view the calls categorised by call type, press the **Menu** soft key, select **Filter**, and select a category from the pop-up list.

3. Scroll to the number you want and then press  $\neg$ .

# Making an international call

- 1. Enter the full phone number you want to dial. It includes the country code, the area code (without the leading zero), and the phone number.
- 2. Press .

**Note**: You can set the country or are code to be added before the number when dialling. See page 62.

## Making an emergency call

Your phone provides the emergency number. This number can normally be used to make an emergency call in any country, with or without a SIM card inserted, if you are within a mobile phone network's service area.

Enter the emergency number and press  $\neg$ .

#### Notes:

- Some service providers may require a SIM card to be inserted, and in some cases the PIN to be entered as well.
- In some cases, other emergency numbers may also be accessed. Your service provider may save additional local emergency numbers on the SIM card.

# Answering or ignoring a call

When a call comes in and the phone rings or vibrates, depending on the ringer setting:

- Press the **Answer** soft key or press to answer the call.
- Press the **Ignore** soft key or press  $\checkmark$  to reject the call. You can also press and hold  $\lfloor 1/ \rceil$ .

**Note**: If you reject a call, the busy tone is sent out. Depending on your service provider, the caller may be guided to your voicemail server.

# Options during a call

Your phone provides a number of control functions that you can use while a call is in progress.

# Putting a call on hold

If a person is trying to call you when you are talking on the phone, a notification window will pop out.

- 1. Press the **Answer** soft key to answer the second call and put the first on hold.
- 2. To swap back and forth between the two callers, press the **Swap** soft key.
- 3. To end the second call and go back to the first, press  $[\pi]$ .

## Setting up conference calling

Conference calling enables you to invite callers during a call and have a conversation with up to 5 people at the same time.

- 1. Put a call on hold, dial a second number, and wait for it to be picked up. Alternatively, accept a second incoming call when you already have one in progress.
- 2. Press the Menu soft key and select Conference.

If the conference connection is successful, the word "Conference" will appear at the top of the screen.

3. Press the **Menu** soft key and select **Conference** to join together all existing calls.

To talk privately to a person during a conference call, press the **Menu** soft key and select **Private**. When the list of call participants appears, select one.

## Switching a call to a Speakerphone

During a call, you can switch to a speakerphone.

- To activate a speakerphone, press and hold  $\fbox$  for about 1 seconds.
- To deactivate a speakerphone, press and hold the key again for the same length of time.

# Call-related features

# **Checking your voicemail**

The first speed dial location is assigned to your voicemail box by default. When you insert your SIM card into the phone, it will automatically detect and set as default the voicemail centre number of your mobile service provider.

To check your voicemail, press and hold  $\binom{r}{\epsilon}$  from the Dialling screen.

**Note**: You can check and change the voicemail centre number. See page 62.

## Managing the Speed Dial list

You can assign frequently-used phone numbers, e-mail addresses, or web pages in Contacts to the speed dial location 2 through 99. The location 0 and 1 on the Speed Dial list is preset for the international call prefix + and the voicemail centre number, respectively.

**Note**: You cannot create a speed dial for a phone number stored on the SIM card.

## Adding a contact to the Speed Dial list

- On the Home screen, press the **Contacts** soft key. You can also press the **Start** soft key and select **Contacts**.
- 2. Select a contact from the list.
- 3. Scroll to a number, e-mail address, or web page address.
- 4. Press the **Menu** soft key and select **Add to Speed Dial**.
- 5. If necessary, enter the name you want.
- 6. In the Keypad assignment field, select a location.
- 7. Press the **Done** soft key.

### **Deleting Speed Dial assignments**

- 1. On the Home screen, press the **Start** soft key and then the **More** soft key.
- 2. Select Accessories  $\rightarrow$  Speed Dial.
- 3. On the Speed Dial list, select a number.

- 4. Press the **Menu** soft key and select **Delete**.
- 5. When the confirmation message appears, press the **Yes** soft key.

# Managing your Call History

Call History details all incoming, outgoing, and missed calls, and also provides a summary of total calls. It can also tell you when a call was initiated and how long it lasted.

#### To open the Call History:

On the Home screen, press the **Start** soft key and select **Call History**. A list of all calls appears.

If necessary, select the category of the call history to be displayed by pressing the **Menu** soft key and selecting **Filter**.

Calls are categorised as below:

- **No Filter**: shows all calls made to and from the phone in chronological order.
- Missed Calls: shows only calls that were not answered.
- Incoming Calls: shows only calls made to the phone.
- **Outgoing Calls**: shows only calls made from the phone.

#### Viewing details of calls

- To view the duration of a call and time and date you received or made it, scroll to the call you want to view and press ().
- To view contact information, scroll to a contact, press the **Menu** soft key, and select **Find Contact**.
- To send an SMS message, press the **Menu** soft key and select **Send Text Message**.

- To send an e-mail message using the e-mail address on the call history, scroll to the contacts, press the Menu soft key, and select E-mail.
- To delete individual calls, press the **Menu** soft key, and then select **Delete**. To delete all calls, select **Delete List**.
- To save a phone number in a call to Contacts, scroll to the call you want and press the **Save** soft key.

#### Viewing call timers

In Call History, you can view the duration of your calls. This option is convenient for estimating your usage.

1. On the Call History screen, press the **Menu** soft key and select **View Timers**.

You can view the total call time, the last call time, the time of calls you received and made, and a lifetime counter. You can also view the time you reset the call time.

2. Press the **Done** soft key.

You can easily erase the call time records at any time, except for **Lifetime calls**, by pressing the **Menu** soft key and selecting **Reset Timers**.

### Viewing call cost

This network feature lets you view the cost of calls. Viewing call cost may not be available, depending on particular SIM cards. For more information, contact your service provider.

1. On the Call History screen, press the **Menu** soft key and select **Call Cost**.

- 2. Select the option you want.
  - Last Call Cost: shows the cost of the last call you made.
  - **Total Cost**: shows the total cost of all calls made since the cost counter was last reset. If the total cost exceeds the maximum cost set in the Set Max Cost option, you can no longer make any calls until you reset the counter.
  - Max Cost: shows the maximum cost set in the Set Max Cost option.
  - Reset Counters: allows you to reset the cost counter.
  - Set Max Cost: allows you to enter the maximum cost that you authorise for your calls. Calls can be made as long as the preset max cost is not exceeded.
  - **Price/Unit**: allows you to set the cost of one unit. This price per unit is applied when calculating the cost of your calls.
- 3. When you have finished, press the **Done** soft key.

# Customising your phone functions

You can personalise the settings of the phone functions, the services you have, and the network to which you have connected.

## Accessing the Phone setting options

- 1. On the Home screen, press the **Start** soft key.
- 2. Select **Settings**  $\rightarrow$  **Phone**.
- 3. Select a setting menu, and then set each option.

4. When you have finished, press the **Done** soft key.

## Available setting options

- **Band Selection**: This option allows you to select the network band in which your phone will operate. Your phone can operate in the GSM 900/1800 or PCS 1900 band.
- **Call Barring**: This network service allows you to restrict your incoming or outgoing calls. To set up this service, you need to enter the call barring password obtained from your service provider.

All calls: No calls can be made or received.

**When roaming**: Calls cannot be received when you are using your phone outside of your home service area.

**Off**: Call barring is deactivated; all calls can be made and received normally.

**Int's except home**: When abroad, calls can be made only to number within the current country and to your home country.

Int'l calls: International calls cannot be made.

• **Call Forwarding**: This network service allows you to forward your incoming calls to another phone number.

Unconditional: All calls are forwarded.

No Reply: Calls are forwarded when you do not answer.

Busy: Calls are forwarded when you are on the phone.

**Unavailable**: Calls are forwarded when your phone is turned off or your phone is out of the service area.

Data Calls: All data calls are forward.

• **Call Options**: You can customise settings related to call functions, such as an answering option, voicemail and SMS access numbers, and auto dial codes.

Any key answer: When this option is activated, you can answer incoming calls by pressing any key, except for [a], [a], [a], and [b]/[b].

**Show SIM contacts**: With this option is activated, the contact cards stored on the SIM card display on the contact list.

Phone number: Check your phone number.

**Voice mail number/Text messages service center:** When you insert your SIM card into your phone, it automatically detects and sets your voicemail and SMS access numbers by default. If not, you can manually enter the numbers obtained from your service provider.

**Country code**/**Area code**: You can enter a country code or area code. The code will be automatically added before a phone number when dialling.

- **Call Waiting**: This service allows you to receive another call while you have a call in progress. Select **Provided call waiting call notifications** to activate this service.
- **Caller ID**: When you place a call, your phone number can be displayed to or hidden from the person to whom you are calling. Using this option, you can enable or disable the display of your caller identification.

For more detailed information , press the **Start** soft key and then Select **Settings**  $\rightarrow$  **Phone**  $\rightarrow$  **More...**.

• **Channels**: This option allows you to set the cell broadcast (CB) message receipt and set up broadcast channels from which you want to receive CB messages.

**Enable channels**: Select to enable the receipt of CB messages.

**Language**: Select your preferred languages to display CB messages.

To edit the channel list, press the **Menu** soft key and select **Edit Channels**. Then press the **Menu** soft key and select the options for adding, editing or deleting channels.

- **Extra Tones**: You can activate or deactivate the connect tone, which alerts you when your call is connected to the system, or the minute minder tone, which alerts you every minute during a call.
- **Fixed Dialing**: When this option is activated, your phone allows outgoing calls only to the limited set of phone numbers. You can call only those numbers that are included in the Fixed Dialling Number list or which begin with the same digit(s) as a phone number on the list.
- **Networks**: You can set the phone to automatically select a network when you are roaming out of your service area, or find and select the network you want.

Press the **Menu** soft key to access the following options:

**Find a New Network**: Search for all available networks. You can start searching when the phone is out of your service area.

**Select a Network**: Select a network from the available networks

**Preferred Networks**: Set up a list of your preferred networks. You can set priority of the networks or add networks manually by selecting them from the preset network list or entering their service ID codes.

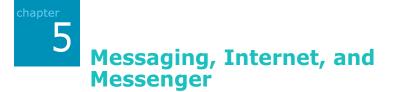

# Messaging

In Messaging, you can create, send, receive, view, edit, and organise:

- Text messages (SMS)
- Multimedia message (MMS)
- E-mail messages

### To open Messaging:

On the Home screen, press the **Start** soft key and select **Messaging**.

# Working with SMS or MMS messages

You can write an SMS message of up to 160 characters. When you enter more than 160 characters, your phone handles the message as a multi-part message.

You can also send or receive multimedia messages (MMS). In addition to the familiar text content of text messages, multimedia messages can contain images, video clips, audio clips, and combinations of these things in more than one page.

MMS also supports e-mail addressing, so that messages can be sent from phone to e-mail and vice versa.

#### Creating and sending an SMS message

- 1. On the Messaging main screen, select **SMS/MMS**.
- 2. Press the **New** soft key and select **SMS**.
- 3. In the **To** field, enter the recipients' phone numbers, separating them with a semicolon.

You can retrieve numbers from the contact list by pressing the **Menu** soft key and selecting **Add Recipient**.

4. Press the Down key and compose your message.

To enter preset or frequently used messages, press the **Menu** soft key, select **My Text**, and select a message.

5. Press the **Send** soft key when you've finished the message.

## Creating and sending an MMS message

- 1. On the Messaging main screen, select **SMS/MMS**.
- 2. Press the **New** soft key and select **MMS**.
- In the To, Cc, or Bcc field, enter the recipients' numbers or addresses, separating them with a semicolon.

Note: The Cc or Bcc fields are above the To field.

You can also retrieve numbers or the addresses from the contact list or the messages you have sent by pressing the **Menu** soft key and selecting **Add Recipients**.

- 4. Press the Down key to move to the **Subject** field and enter the message subject.
- 5. Press the Down key and enter the message text.
- 6. Press the **Menu** soft key to access the following options for composing a message:
  - **Preview**: shows the multimedia message you created.
  - Add Recipients: allows you to add recipients addresses.
  - Edit Item: allows you to edit the selected item.
  - Add: allows you to add a variety of contents, such as data, media files and templates.
  - Attach: allows you to attach a contact card or calendar item as a digital file format, or a media file.
  - Edit Page: allows you to add or delete pages, or set the page order or duration.
  - **Save to**: allows you to save the message to Drafts or as an MMS template.
  - Cancel Message: cancels sending the message.
  - **MMS Options**: allows you to change the message options. See page 70.
- 7. When you have finished composing the message, press the **Send** soft key.

67

#### Viewing SMS/MMS messages

When you receive a new SMS or MMS message, the New Message icon ( $\square$ ) displays on the top line of the screen and a new message is stored in **Inbox**. Press the **Message** soft key to open the message.

You can also view messages you received, sent, composed but not sent by accessing the message folders.

#### To open the message folders:

On the SMS/MMS screen, press the **Menu** soft key and select **Folders**. The following default folders display:

- **Deleted Items**: contains messages that have been deleted on your phone.
- **Drafts**: stores draft messages that have not been sent.
- Inbox: contains received messages.
- **Outbox**: is a temporary storage place for messages waiting to be sent.
- Sent Items: stores the messages that have been sent.

To view all message folder contents, press the **Menu** soft key and select **Show All Folders**.

To clear the SMS/MMS messages in a specific folder, scroll to the folder, press the **Menu** soft key, and select **Clear SMS/MMS**.

#### To view a received message:

1. On the SMS/MMS screen, open the message folder you want.

The icons on the message list tells you the message type.

- 🖂: SMS message
- 🖂: MMS message

**Note**: You can change the default settings for viewing an SMS message. On a message list, press the **Menu** soft key and select **Options**  $\rightarrow$  **Display**.

2. Select the message you want to view.

## To access message options:

While viewing a received or sent message, you can access the following options by pressing the **Menu** soft key.

- Delete: deletes the message.
- Reply All (SMS): sends a reply to the sender and all other recipients
- **Reply** (MMS) : sends a reply to the sender and/or all other recipients, or forwards the message to other people..
- Forward (SMS): forwards the message to other people.
- Move: allows you to move the message to other folders.

69

- Mark as Unread/Mark as Read: allows you to mark the message as unread or read. Unread messages are boldfaced on the message list.
- Save to Contacts: allows you to save the sender's number or address.
- Save as MMS Template (MMS): saves the message as an MMS template for reuse.
- Attached files (MMS): allows you to save attachments of the message into the phone's memory.
- **MMS Options**: allows you to change the MMS settings. See below.

## Viewing messages on the SIM card

Sometimes, text messages may be stored on the SIM card, depending on their specifications. To view the messages stored on the SIM card, you need to copy them to a folder in your phone.

- 1. On a message list, press the **Menu** soft key and select **Options**  $\rightarrow$  **Import SIM Messages**.
- 2. Press the **Done** soft key.

The text messages are copied from the SIM card to SMS/MMS Inbox.

#### **Configuring MMS settings**

You can change the default MMS settings. From composing or viewing an MMS message, press the **Menu** soft key and select **MMS Options**. The following options are available:

• Sending Options: Allows you to change the settings for sending MMS messages.

**Priority**: You can select the priority level of your messages.

**Validity Period**: You can select the length of time your messages are stored in the message centre after they are sent.

**Delivery Time**: You can select the time delay before messages are sent.

**Creation Mode**: Allows you to set the phone to allow the MMS creation using unsupported files.

Size: You can select the message size.

**Hide address**: You can set your caller ID to be hidden from outgoing messages.

**Request delivery report**: When this option is activated, the network informs you whether or not your message has been delivered.

**Request read report**: When this option is activated, your phone sends a request for a reply along with your message to the recipient.

• **Receiving Options**: Allows you to change the settings for receiving MMS messages.

**Home Network**: Set how to retrieve new messages from the server in your home network.

**Roaming Network**: Set how to retrieve new messages from the server while roaming around another network.

**Reject Unknown Sender**: reject messages from unknown senders.

**Report Allowed**:send a delivery report from the network to the sender.

Advertisement Allowed: accept advertisements.

Information Allowed: accept information messages.

• **MMS Profiles**: Allows you to set up and activate MMS profiles which are sets of MMS parameters required to send or receive MMS messages. To activate a profile, select it from the profile list.

To edit a profile, press the **Menu** soft key and select **Edit**. Change the following options:

**Profile Name**: Enter the profile name.

**MMSC URL**: Enter the URL address of the MMS centre. **Bearer**: select the network bearer type.

# Working with E-mail messages

You can send and receive e-mail messages in one of these ways:

- Synchronise e-mail messages with Microsoft Exchange or Microsoft Outlook on your PC.
- Send and receive e-mail messages by connecting directly to an e-mail server through an Internet Service Provider (ISP) or a network.

### Synchronising E-mail messages

Use the Outlook EMail account to send and receive e-mail messages by synchronising e-mail messages with Microsoft Exchange or Microsoft Outlook on your PC.

E-mail messages can be synchronised as part of the general synchronisation process. You will need to enable Inbox synchronisation in ActiveSync.

During synchronisation:

- Messages are copied from the mail folders of Exchange or Outlook on your PC to the **Outlook E-mail** folders on your phone.
- E-mail messages in **Outbox** on your phone are transferred to Exchange or Outlook, and then sent from those programs.
- E-mail messages in folders must be selected in ActiveSync on your PC in order to be transferred.

#### Connecting directly to an E-mail server

You can send and receive e-mail messages by connecting to an e-mail server. You'll need to set up a remote connection to a network or an ISP, and a connection to your e-mail server.

When you connect to the e-mail server, new messages are downloaded to the phone's Inbox folder. Also messages in the phone's Outbox folder are sent, and messages that have been deleted on the e-mail server are removed from the phone's message folders.

# Folder behavior with a direct connection to an E-mail server

The behavior of the folders you create depends on whether you are using POP3 or IMAP4.

- If you use POP3 and you move e-mail messages to a folder you created, the link is broken between the messages on the phone and their copies on the mail server. The next time you connect, the mail server will see that the messages are missing from the phone Inbox and delete them. This prevents you from having duplicate copies of a message, but it also means that you will no longer have access to messages that you move to folders created from anywhere except the phone.
- If you use IMAP4, the folders you created and the e-mail messages you moved are mirrored on the server. Therefore, messages are available to you anytime you connect to your mail server. This synchronisation of folders occurs whenever you connect to your mail server; create new folders or rename/delete folders when connected.

#### Creating an e-mail account

You need to create a new account to be used for retrieving and sending e-mail messages.

#### To make a new account:

- 1. From any message folder, press the **Menu** soft key and select **Options**  $\rightarrow$  **New Account**.
- 2. Enter your display name and e-mail address, and press the **Next** soft key.

If you want to set up your account automatically from the Internet, select **Attempt to obtain e-mail settings from the Internet**.

- 3. Enter your user information, such as user name, password, and domain name, press the **Next** soft key.
- 4. Select the e-mail server type, enter an account name, and select a network type.
- 5. Press the **Next** soft key.
- 6. Enter the server names and press the **Next** soft key.

If you want to set up an outgoing server, select **Outgoing Server Settings**.

Set the options for downloading e-mail messages and press the **Next** soft key.

You can select the number of days for which you receive e-mail messages and set the maximum data volume of e-mail messages you want to download.

- Select how often your phone automatically connects to the server and checks for incoming e-mails, and press the **Next** soft key.
- 9. Press the Finish soft key.

#### To edit an account:

- 1. From any message folder, press the **Menu** soft key and select **Options** → **Account Options**.
- 2. Select the account you want.
- 3. Change the account settings as you would when creating it.

For SMS/MMS, you can set to send a delivery report request for outgoing messages or to use Unicode encoding.

## Creating and sending an E-mail message

- 1. On the Messaging main screen, select the e-mail account with which you want to send.
- 2. Press the **New** soft key.
- 3. In the **To**, **Cc**, or **Bcc** field, enter the recipients' e-mail addresses, separating them with a semicolon.

Note: The Cc or Bcc fields are above the To field.

You can retrieve addresses from the contact list by pressing the **Menu** soft key and selecting **Add Recipient**.

- 4. Press the Down key to move to the **Subject** field and enter the e-mail subject.
- 5. Compose your e-mail message.

To enter preset or frequently used sentences, press the **Menu** soft key, select **My Text**, and select a sentence.

You can add a picture or voice note as an attachment by pressing the **Menu** soft key and selecting **Insert**  $\rightarrow$  a item type.

- 6. Press the **Send** soft key when you have finished composing the message.
- 7. Press the **Menu** soft key and select **Send/Receive** to connect to the network and send the message.

#### Viewing e-mail messages

You can also view messages you received, sent, composed but not sent by accessing the message folders.

#### To open the message folders:

On the Messaging main screen, access the e-mail account you want, press the **Menu** soft key, and select **Folders**.

The following default folders display:

- **Deleted Items**: contains messages that have been deleted on your phone.
- **Drafts**: stores draft messages that have not been sent.
- Inbox: contains received messages.
- **Outbox**: is a temporary storage place for messages waiting to be sent.
- Sent Items: stores the messages that have been sent.

**Note**: When you first have synchronised e-mail messages, the Junk E-mail folder is copied from the Microsoft Outlook on your PC to Outlook E-mail on your phone. The next time you synchronise, the e-mail messages that appear to be Junk e-mail are saved in that folder according to the options you set in the Microsoft Outlook.

To view all message folder contents in the selected account, press the **Menu** soft key and select **Show All Folders**.

#### To view an e-mail message:

- 1. On the Messaging main screen, select the e-mail account from which you want to receive e-mail messages.
- 2. Press the **Menu** soft key and select **Send/Receive**.

The phone connects to your e-mail server and receives incoming e-mail messages or sends e-mail messages in Outbox.

3. Select the message you want to view.

#### To access message options:

While viewing a received or sent e-mail, you can access the following options by pressing the **Menu** soft key.

- **Delete**: deletes the message.
- **Reply**: sends a reply to the senders and all other recipients.
- Move: allows you to move message(s) to other folders.
- Mark as Unread/Mark as Read: allows you to mark the message as unread or read. Unread messages are boldfaced on the message list.

- **Download Message**: allows you to download the complete contents of the e-mail from the e-mail server.
- Send/Receive: sends or receives the e-mail messages.

## Setting downloading options

You can specify your downloading preferences when you set up the account or select your synchronisation options. You can change them at any time:

- Change options for Inbox synchronisation using **ActiveSync** options. For more information, see "ActiveSync Help."
- Change options for direct e-mail server connections in **Inbox** on your phone. Press the **Menu** soft key and select **Options** → **Account Options**. Select the account you want and change it.

# **Viewing e-mail attachments**

To download an attachment, select the attachment displayed as a list of hyperlinks in an open message. It will be downloaded the next time you synchonise or connect to your e-mail server and send or receive e-mail messages. To view an attachment, select the attachment in an open message.

# Switching beween message accounts

While working in an account, you can switch to another message account any time you need.

- 1. Press the **Menu** soft key and select **Switch Accounts**.
- 2. Select the account to which you want to switch.

# Inserting signatures into messages

You can specify a signature to be automatically inserted into SMS, MMS or e-mail messages that you send.

#### To specify a signature:

- 1. On the Messaging main screen, select the message account you want.
- 2. Press the Menu soft key and select Options → Signatures.
- 3. Select the account for which you want to specify from the **Select an account** field.
- 4. Select Use signature with this account.
- 5. To insert a signature in every messages, including when you reply or forward the message, select **Include when replying and forwarding**.
- 6. Enter a signature to be inserted and press the **Done** soft key.

# Internet Explorer

Use Microsoft<sup>®</sup> Pocket Internet Explorer to view Web HTML, cHTML, and WAP pages. You can browse by connecting to an Internet service provider (ISP) or network and browse the Web. To do this, you'll need to create the connection first as described on page 148.

When connected to an ISP or network, you can also download files and programs from the Internet.

#### To open Internet Explorer:

On the Home screen, press the **Start** soft key and select **Internet**  $\rightarrow$  **Internet Explorer**.

# **Browsing the Internet**

1. To connect and start browsing, do one of the following:

- Press the **Menu** soft key and select **Address Bar**. Enter the web address you want to visit
- Press the **Menu** soft key and select **History** to open the list of the pages you last accessed. Select a page from the list.
- Scroll to the page you want to view from the Favourites list.
- 2. Press the **Go** soft key on the browser to open the associated web page.

# Navigating the Internet Explorer

The following table helps you browse the Internet easily:

| То                                | Press                                                                                |
|-----------------------------------|--------------------------------------------------------------------------------------|
| scroll through browser items      | the Navigation keys.                                                                 |
| select a browser item             | $\bigcirc$ .                                                                         |
| return to the previous page       | <b>]</b> .                                                                           |
| refresh the connection            | the <b>Menu</b> soft key and select <b>Refresh</b> .                                 |
| To change the display options     | the <b>Menu</b> soft key, select<br><b>View</b> , and select the<br>option you want. |
| To change the text and image size | the <b>Menu</b> soft key, select <b>Zoom</b> , and select the option you want.       |
| view information on the web page  | the <b>Menu</b> soft key and select <b>Tools</b> → <b>Properties</b> .               |

# **Using the Favorites list**

You can store your favourite link while using the Internet Browser and then access them easily. Categorising them enables you to find them more quickly.

# Adding a web page to the Favorites list

- 1. Go to the page you want to add and press the **Menu** soft key and select **Add to Favorites**.
- 2. Enter a name for the favourite link and the URL of the link.
- 3. Select a category from the **Folder** field under which you want to save the favourite link.

You can also create a new category. See page 83.

4. Press the **Add** soft key.

# **Opening a link through the Favourites list**

1. On the Internet Explorer screen, press the **Favorites** soft key.

2. Scroll to the link you want to access.

If the link you want is in the certain folder, open the folder and scroll to the link.

3. Press the **Go** soft key.

# **Managing Favorites categories**

You can create a new category for saving favourite web pages and edit or delete the created categories.

- 1. On the Internet Explorer screen, press the **Favorites** soft key.
- 2. Press the **Menu** soft key and select **Add Folder** to create a new category.

Alternatively, scroll to the category and press the **Menu** soft key and select **Edit** or **Delete** to edit or delete the selected category.

# **Changing Explorer options**

You can customise Web browsing options, change the connection settings, and clear memory. On the Internet Explorer screen, press the **Menu** soft key and select **Tools**  $\rightarrow$  **Options**.

The following options are available:

- **General**: You can select whether or not to play sounds on web pages, view the warnings when you move from a secure web page to a non-secure one, or enable or disable the receiving and sending of cookies. You can also select the text encoding type to use.
- **Connections**: You can change the network setting to connect to Internet Explorer. If you select **Automatically detect settings**, your phone automatically detects network settings from your service provider.
- **Memory**: You can check the amount of memory currently being used for the Internet Explorer. To clear the memory, scroll to a type of memory and press the **Clear** soft key.

# Pocket MSN

Pocket MSN delivers an always-on experience that enables you to remain available to other online users and always up to date with e-mail, instant messaging (IM) and other online services without maintaining a continuous network connection to the phone.

The connection will be restored when a new message arrives or when you needs the service. In addition, subscribers will receive only updates or changes to their contacts and Inbox — rather than receiving entire lists — when they connect to the service.

You will have one-click access to MSN Hotmail<sup>®</sup> and MSN Messenger. In addition, Pocket MSN will allow you to wirelessly browse online and receive other MSN services, including MSN Alerts, which include news, sports and weather updates.

In addition to always-on services, you can access, compose and answer Hotmail messages offline, maximising their time when mobile connections aren't available.

#### To access Pocket MSN:

On the Home screen, press the **Start** soft key and select **Internet**  $\rightarrow$  **Pocket MSN**.

# Signing In

To use the MSN Messenger or Hotmail service, you must have a Microsoft Passport<sup>™</sup> account or Hotmail account, or a Microsoft Exchange e-mail account. If you have a Hotmail<sup>®</sup> or MSN account, you already have a Passport. Once you have obtained either a Microsoft Passport or a Microsoft Exchange account, you are ready to set up your account.

Note: Sign up for a Microsoft Passport account at http:// www.passport.com. Get a free Microsoft Hotmail e-mail address at http://www.hotmail.com.

# To sign into the MSN service:

- 1. On the Pocket MSN main screen, select **MSN Messenger**, **MSN Hotmail**, or **Compose Hotmail**.
- 2. If you selected MSN Messenger, press the **Sign In** soft key.
- 3. Enter the e-mail address and the password of your Microsoft Passport and Hotmail account.
- 4. Press the **Sign In** soft key.

# **Using MSN Messenger**

 $\mathsf{MSN}^{\texttt{®}}$  Messenger on your phone is an instant messaging program that lets you:

- · see who is online.
- send and receive instant messages.
- have instant message conversations with groups of contacts.

## Working with contacts

The MSN Messenger screen shows all of your messenger contacts at a glance, divided into **Online** and **Not Online** categories. From this view, while connected, you can start a chat.

- To see others who are online but not seen on the MSN Messenger screen, press the **Menu** soft key and select **Chats**.
- To add a contact, press the **Menu** soft key and select **Add Contact**.
- To delete a contact, press the **Menu** soft key and select **Delete Contact**.
- To set the MSN Messenger to automatically update the contacts' status when it changes, press the Menu soft key and select Auto update status.
- To view the properties of a contact, press the **Menu** soft key and select **Properties**.
- To block a contact from chatting with you, press the **Menu** soft key and select **Block**.

#### **Chatting with contacts**

- 1. To open a chat window, scroll to the contact with whom you want to chat.
- 2. Press the **Menu** soft key and select **Send Message**.
- Enter your message in the text entry area at the bottom of the screen, or press the Menu soft key and select My Text to enter a preset message.

To invite another contact to a multi user chat, press the **Menu** soft key, select **Invite**, and select the contact you want to invite.

To switch back to the main window, press the **Menu** soft key and select **My contacts**. To revert back to your chat window, press the **Menu** soft key, select **Chats**, and select the person whom you were chatting with.

4. To end the chat, press the **Menu** soft key and select **End Chat**.

# Using the Hotmail service

You can send and read e-mail messages on the phone via the Microsoft Hotmail service.

### Composing and sending an e-mail

- 1. On the Pocket MSN screen, select **Compose Hotmail**.
- 2. Compose an e-mail as you would in the Messaging program.

#### Viewing e-mail messages

- 1. On the Pocket MSN screen, select **MSN Hotmail**.
- 2. Press the **Menu** soft key and select **Folders**.
- 3. Select a message folder, and then select the message you want to view.

# Accessing the MSN Mobile Homepage

On the Pocket MSN screen, select **MSN Mobile Home**. You can access various mail, information, entertainment services provided by Microsoft.

# **Changing Pocket MSN setting options**

From the Pocket MSN mail screen, press the **Options** soft keys. The following options are available:

**Note**: To change the settings, you may need to sign in to the MSN service.

- **Hotmail**: You can set filters to receive or block e-mails or set Hotmail to automatically download new messages to the phone.
- **Messenger**: You can change your display name in Messenger or set Messenger to automatically update your contacts' presence information.
- **SMS**: You can set Pocket MSN to temporarily use SMS when a data connection is unavailable.
- **Switch User**: You can reset user information to sign in to the MSN service by another user account.

This chapter explains how to keep track of contacts and appointments and make a list of tasks you need to do.

# Contacts

Contacts maintains a list of your friends and colleagues so that you can easily find the information you're looking for, whether you're at home or on the road.

# To open Contacts:

On the Home screen, press the **Contacts** soft key. You can also press the **Start** soft key and select **Contacts**. You can view the list of contact cards that you have created.

# Creating a contact card

You can save a new contact card in Contacts or on the SIM card.

# Creating a contact card in the phone's memory

- 1. On the contact list, press the **New** soft key.
- 2. Enter a name and other contact information.

To assign the contact card to a category, scroll to the **Categories** field and select a category.

You can add a personal ringtone to a contact card. Scroll to the **Custom ring tone** field and select the ring melody you want.

Select the **Picture** field to add an image for the caller ID image.

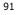

3. When you have finished, press the **Done** soft key.

# Creating a contact card on the SIM card

- 1. On the contact list, press the **Menu** soft key and select **New SIM Contact**.
- 2. Enter the name of the person you want to add.
- 3. Scroll to the **Number** field and enter the number you want to store.
- 4. Press the **Done** soft key.

#### Creating a contact card from the Dialling screen

- 1. On the Home screen, enter the phone number and press the **Save** soft key.
- 2. To create a new contact card, select **<New Item>**.

To add the phone number to an existing contact card, select the contact card.

- 3. Scroll to the location in which you want to save the number and press the **Insert** soft key.
- 4. Fill in the other fields and press the **Done** soft key.

# Viewing and editing a contact card

When you access Contacts, the contact list displays the names of your contacts alphabetically, along with an abbreviation for the primary contact number or E-mail address, such as the person's work phone number  $(\mathbf{w})$  or mobile phone number  $(\mathbf{m})$ .

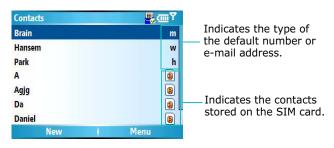

The following table shows possible abbreviations that might be displayed on the Contacts list and their meanings:

| Abbreviation | Meaning                  |
|--------------|--------------------------|
| w/w2         | work phone/work phone 2  |
| h/h2         | home phone/home phone 2  |
| m            | mobile phone             |
| со           | company phone            |
| pgr          | pager                    |
| car          | car phone                |
| ast          | assistant phone          |
| rdo          | radio phone number       |
| e/e2/e3      | e-mail/e-mail 2/e-mail 3 |

| Abbreviation | Meaning    |
|--------------|------------|
| im/im2/im3   | IM/IM2/IM3 |
| web          | web page   |

**Note:** All of the contacts saved on the SIM card follow all of the contacts saved in the phone's memory.

#### To open a contact card:

1. On the contact list, select the contact's name you want to view.

If the contact card is assigned to a certain category, press the **Menu** soft key and select **Filter** and then select the category from the pop-up list.

2. Select the contact card you want.

A summary screen is displayed.

- 3. On the summary screen:
  - To edit the contact information, press the **Menu** soft key and select **Edit**.
  - To send an SMS message to the contact card, scroll to the available number and press the **SMS** soft key, or press the **Menu** soft key and then select **Send Text Message**.
  - To dial a number, select the number or press the **Call** soft key.
  - To send an e-mail, select the e-mail address.
  - To access a web page, select the web page.

# Adding a number or address to Speed Dial

You can assign a short cut number to a phone number for speed dialling or to an e-mail or URL address for quick access.

- 1. On the contact list, select the contact you want.
- 2. Scroll to the number or address.
- 3. Press the **Menu** soft key and select **Add to Speed Dial**.
- 4. If necessary, change the name and select a keypad location.
- 5. Press the **Done** soft key.

# Copying entries between the SIM Card and Contacts

You can copy the contact card or all of contact entries in a specific category to the SIM card or vice versa.

#### Copying from Contacts to the SIM card

- 1. On the contact list, select the contact card stored in the phone's memory.
- 2. Scroll to the phone number to be copied.
- 3. Press the Menu soft key and select Save to SIM.
- 4. If necessary, change the contact name.
- 5. Press the **Done** soft key.

#### Copying from the SIM card to Contacts

- 1. On the contact list, select the contact card stored on the SIM card.
- 2. Press the **Menu** soft key and select **Save to Contacts**.
- 3. Select **<New Item>** to create a new contact card and add contact information.

Otherwise, select a contact card to which you want to add the number, scroll to the number type, and press the **Insert** soft key.

4. Press the **Done** soft key to save the change.

# Beaming a contact card

You can send a contact card in Contacts to another phone via an active infrared or Bluetooth connection.

For an Bluetooth connection, make sure that the Bluetooth feature is active.

- 1. On the contact list or on the summary screen, press the **Menu** soft key and select **Beam Contact** .
- 2. For an IrDA connection, align the infrared ports on the devices so that they are unobstructed and within a close range.

Wait for the phone to search for available devices.

3. Scroll to a device and press the **Beam** soft key.

# **Deleting a contact card**

- 1. On the contact list or on the summary screen, press the **Menu** soft key and select **Delete Contact** or **Delete**.
- 2. Press the **Yes** soft key to permanently delete the contact card.
- **Note**: If you delete a contact card on your phone and synchronise Contacts with your computer, the contact card in Outlook on your computer will be deleted.

# 🚦 Calendar

Use **Calendar** to schedule appointments, including meetings and other events. You can check your appointments in one of several views (Agenda, Week, and Month).

### To open Calendar:

On the Home screen, press the **Start** soft key and select **Organizer**  $\rightarrow$  **Calendar**. You can view the lists of appointments that you have created in the agenda view.

# Creating an appointment

- 1. Press the **Menu** soft key and select **New Appointment**.
- 2. Fill in the fields.
  - **Subject**: Enter a description of the appointment.
  - Start date, Start time, End date, and End time: If needed, change the date and time.
  - All day event: If checked, the appointment lasts all day.
  - **Location**: Enter the place of the appointment.
  - **Reminder**: Select a time setting for the alarm to remind you of the appointment.
  - **Occurs**: Select a repeat interval to set how often the appointment repeats.
  - **Status**: Select an appropriate status for the appointment.
  - **Sensitivity**: Select a sensitivity class by which Microsoft Exchange Server handles the appointment.
  - Notes: Add a note for the appointment.
- 3. When you have finished, press the **Done** soft key.

# Viewing and editing an appointment

On the Calendar screen, you can view and edit your appointments using the different views: Agenda, Week, or Month. By default, the Calendar first appears in the agenda view, which provides the most detail information about your appointment.

# Switching the view mode

You can change the view mode of the calendar to cycle through the agenda, week, and month view.

In each view, press the **Week**, **Month**, or **Agenda** soft key.

- Week View: shows the calendar of your appointments.
- **Month View**: allows you to keep track of your monthly schedule and shows which days have appointments scheduled.
- **Agenda View**: shows you the appointments for the selected day. The entries are grouped according to their starting times.

# **Editing an appointment**

1. Select the calendar view by pressing the **Week**, **Month**, or **Agenda** soft key.

2. In each view, select the date of the appointment by pressing the Navigation keys.

To go to today, press the **Menu** soft key and select **Go** to **Today**.

To go to a certain date, press the **Menu** soft key and select **Go to Date**. Enter the date and press the **Done** soft key.

- 3. Select the appointment you want to view.
- 4. Press the Edit soft key.
- 5. If you are editing a repeating or continuous appointment, decide whether to edit all appointments in the series or just the current appointment by pressing the **No** or **Yes** soft key.
- 6. Edit the appointment information and press the **Done** soft key to save the changes to the appointment.

# Beaming an appointment

You can send an appointment to another phone via an active infrared or Bluetooth connection.

For an Bluetooth connection, make sure that the Bluetooth feature is active.

- 1. On the calendar screen, open the appointment you want.
- 2. Press the **Menu** soft key and select **Beam Appointment**.

3. For an IrDA connection, align the infrared ports on the devices so that they are unobstructed and within a close range.

Wait for the phone to search for available devices.

# **Deleting an appointment**

- 1. On the calendar screen, scroll to an appointment to delete.
- 2. Press the **Menu** soft key and select **Delete Appointment**.
- 3. If you make deleting to a repeating or continuous appointment, decide whether to delete all appointments in the series or just the current appointment by pressing the **No** or **Yes** soft key.

Or, press the  $\ensuremath{\textbf{Yes}}$  soft key to permanently delete the appointment.

# Changing calendar setting options

From any view, press the **Menu** soft key and select **Options**. The following options are available:

- **First day of week**: You can select which day the calendar starts with.
- Week view: You can select a week view type.
- **Month view**: You can set the Month view shows the current week number.
- Set reminders: You can select default schedule alarm time.

# 🚦 D-Day

In D-Day, you can calculate how many days are left before or have passed since a specific event.

#### To open D-Day:

On the Home screen, press the **Start** soft key and select **Organizer**  $\rightarrow$  **D-Day**.

# **Creating a D-Day counter**

- 1. Press the **New** soft key.
- 2. Set options in each field.
  - **Date**: Enter the date of the day you want to count to or from.
  - Title: Enter the counter title.
  - **Category**: Select one of the preset categories. You can filter counters by category from the counter list.
  - **Repeat every year**: Select to set the D-day counter to repeat every year.
- 3. When you have finished, press the **Done** soft key.

The counter is added to the list and shows how many days are left or have passed.

# **Editing D-Day categories**

You can change the name of D-Day categories.

- 1. From the counter list, press the **Menu** soft key and select **Edit Category**.
- 2. Scroll to the category you want.
- 3. Press the Menu soft key and select Rename.
- 4. Enter a new name and press the **Done** soft key.

# **Deleting a D-Day counter**

- 1. Scroll to the counter you want.
- 2. Press the **Menu** soft key and select **Delete**.

# Tasks

Tasks is a convenient place to create task reminders. You can mark a task as completed or delete a task.

## To open Tasks:

On the Home screen, press the **Start** soft key and select **Organizer**  $\rightarrow$  **Tasks**.

# Creating a task note

- 1. Enter your task information in the **Enter new task** here field.
- 2. When you have finished, press  $\bigcirc$  twice.

The task note is added to the task list.

# Completing a task

When a task is complete, mark it to indicate that the task is done. To mark, scroll to the completed task and press the **Complete** soft key.

To unmark, press the **Activate** soft key.

# Beaming a task note

You can send a task note to another phone via an active infrared or Bluetooth connection.

For an Bluetooth connection, make sure that the Bluetooth feature is active.

- 1. On the task list, scroll to the task you want.
- 2. Press the Menu soft key and select Beam Task .
- 3. For an IrDA connection, align the infrared ports on the devices so that they are unobstructed and within a close range.

Wait for the phone to search for available devices.

4. Scroll to a device and press the **Beam** soft key.

# **Deleting a task**

- 1. On the task list, scroll to the task.
- 2. Press the **Menu** soft key and select **Delete Task**.
- 3. Press the **Yes** soft key to confirm the deletion.

# Voice Notes

In any program where you can write on the screen, you can also quickly capture thoughts, reminders, and phone numbers by recording a message. In Voice Notes, you can create a recording.

#### To open Voice Notes:

On the Home screen, press the **Start** soft key and select **Organizer**  $\rightarrow$  **Voice Notes**.

# Recording a voice note

- 1. Hold your phone's microphone near your mouth or other source of sound.
- 2. Press the **Record** soft key to make your recording.

The numbers on the centre of the screen indicate the elapsed time.

3. Press the **Stop** soft key to stop recording.

Your phone automatically saves the voice note labelled with the title and lists the notes on the All Notes screen.

# **Reviewing a voice note**

1. On the All Notes list, select the note you want to review.

Recording is playing. During playback, you can adjust the sound volume by pressing  $|||/||_{\mathbb{H}}$ .

2. Press the **Stop** soft key to stop playing.

# Setting a voice note as the ringtone

- 1. On the All Notes list, scroll to a voice note.
- 2. Press the **Menu** soft key and select **Set As Ringtone**.
- 3. Press the **OK** soft key.

# Alarm

You can use the alarm clock to set a wake-up alarm or set an alarm to remind you of an appointment.

#### To open alarm:

On the Home screen, press the **Start** soft key and select **Organizer**  $\rightarrow$  **Alarm**.

# Setting a wake-up alarm

- 1. On the Alarm screen, select **Wake up alarm**.
- 2. Select a check box, enter the time for the wake-up alarm to sound, and select the days when the wake-up alarm rings in the week viewer.

Use the Navigation keys to move through each field. You can make up to 3 wake-up alarms.

- 3. Select a melody for the alarm in the **Tone** field.
- 4. Select a time interval to resume the alarm after the alarm is stopped in the **Snooze** field.
- 5. Press the **Done** soft key.

# Setting an alarm

- 1. On the Alarm screen, select one of Alarm 1 to Alarm 4.
- 2. Set each alarm option.
- 3. Press the Done soft key.

# Stopping an alarm

- When an alarm rings, press the **Dismiss** soft key to stop it, or press the **Snooze** soft key to set the alarm to ring again after the specified snooze interval.
- To deactivate an alarm, access it from the Alarm screen and remove the check marks for a wake-up alarm, or set **Off** from the Alarm activation field for a normal alarm.

# WorldClock

You can set up the world clock with the time zones you want, and then check the current time of the city you need at any time.

- 1. On the Home screen, press the Start soft key
- 2. Select **Organizer** → **World Clock**.
- 3. Select the clock you want.
- 4. Press the Left or Right key to move the time zone line.

To apply daylight savings to the currently selected time zone, select **Summer Time**.

- 5. Press the **Done** soft key to save the selected time zone.
- 6. Repeat from step 3 to add time zones.

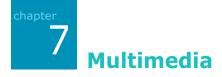

# **Camera**

With the built-in camera on your phone, you can take photos or record videos of people or events while on the move. Your phone produces JPEG photos and 3GP videos.

#### To open Camera:

Press the Start soft key, select Camera.

# **Taking photos**

- 1. When you access the Camera mode, the image to be captured appears.
- 2. Adjust the image to be captured.
  - Press the Up or Down key to zoom in or out.
  - Press the Left or Right key to adjust the brightness of the image.
  - Press the **Menu** soft key to access the camera options. See page 109.
  - Use the number keypad to adjust the image quickly. See page 109.
- 3. Press  $\bigcirc$  or  $\fbox{}$  to take a photo.
- 4. Press the **Save** soft key to save the photo.

The photo is saved to the location specified in the **Default Storage** option. After saving the photo, the camera automatically returns to Preview mode.

#### Setting camera options

You can customise the camera settings. Once you set the camera settings, the corresponding icons display at the top of the Preview screen.

On the Preview screen, press the Menu soft key.

- Camcorder: switches to Camcorder mode.
- Shooting Mode: changes the camera shooting mode.
  - **Single Shot**: takes a normal single shot.

**Multi Shot**: takes a series of stills. You can select the number of photos the camera will take.

**Mosaic Shot**: takes a series of stills and saves them in one frame. You can select a layout.

- Flash On: turns the flash on or off.
- **Timer**: selects the length of time for the camera to delay before taking a photo.
- Effects: selects a colour tone for photos.
- Frames: selects a decorative frame.
- **Options**: changes the default settings for **Camera**. See page 112.

#### Using the keypad shortcuts

You can use the keypad to customise your camera settings when you are in the preview screen.

- $\binom{r}{E}$ : switches to Camcorder mode.
- (2): changes the shooting mode by changing the number of photos or the layout.
- $\left(\begin{smallmatrix}3\\ 0\end{smallmatrix}\right)$ : changes the image size.
- (\*): changes the image quality.
- 🕄 : changes the white balance.

- 🕒 : turns the flash on or off.
- $(\mathbf{x})$ : selects the length of delay time before taking a photo.
- 🕲 : changes the colour tone.
- $\left[ \begin{array}{c} \bullet \\ \bullet \end{array} \right]$ : allows you to add a decorative frame to the photo.
- ( callows you to select camera options.

# Viewing photos

To view photos you have taken, press the **Album** soft key in Camera mode. The list of the photos is stored in the currently selected storage memory. For further details, see page 122.

# **Recording video clips**

- 1. From Camera mode, press  $\binom{r}{t}$  to switch to Camcorder mode. The image to be recorded appears.
- 2. Adjust the image to be recorded.
  - Press the Up or Down key to zoom in or out on your subject.
  - Press the Left or Right key to adjust the brightness of the image.
  - Press the **Menu** soft key to access the camcorder options. See page 111
  - Use the number keypad to adjust the image quickly. See page 111.
- 3. To start recording, press  $\bigcirc$  or  $\fbox$  . The timer on the top left of the screen shows you the elapsed time.

- 4. To stop recording, press the **Stop** soft key,  $\bigcirc$ , or  $\boxed{1}$ .
- 5. Press the **Save** soft key to save the video.

The video clip is saved to the location specified in the **Default Storage** option. After saving the video, the camcorder automatically returns to Video Preview.

## Setting camcorder options

You can customise the camcorder settings. Once you set the video settings, the corresponding icons display at the top of the Video Preview screen.

On the Video Preview screen, press the Menu soft key.

- Camera: switches to Camera mode.
- Recording Mode: select a video recording mode. Select Limit for MMS to record a video suitable for an MMS or e-mail message. Select Normal to record a video within the limit of the currently available memory.
- Flash On: turns the flash on or off.
- **Timer**: selects the length of time for the phone to delay before recording a video.
- Effects: selects a colour tone for the video.
- Audio Off: selects whether or not you record audio with a video clip.
- **Options**: changes the default settings for Camera. See page 112.

#### Using the keypad shortcuts

You can use the keypad to customise your video settings when you are on the Video Preview screen.

- $\binom{l}{E}$ : switches to Camera mode.
- $\binom{2}{r}$ : changes the recording mode.

- $\binom{3}{4}$ : changes the image size.
- 📳: changes the image quality.
- 🛐: changes the white balance.
- 🗿 : turns the flash on or off.
- $( \mathbf{x} )$ : selects the length of delay time before starting recording a video.
- (\*): changes the colour tone.
- (\*): mutes or unmutes audio.
- ( callows you to select camera options.

# **Playing video clips**

To view the video clips you have recorded, press the **Album** soft key in Camcorder mode. The list of the video clips is stored in the currently selected storage memory.

For further details, see page 122.

# Changing the default camera settings

To customise the default camera settings, press the **Menu** soft key and select **Options**.

The following options are available:

• **General**: You can customise the general settings for the Camera program.

**Auto Save**: allows you to set whether the camera will save the photo or video after taking or recording.

**Default Storage**: allows you to select where you want to store your photos or video clips.

• **Camera**: You can customise the settings for Camera mode.

Photo Size: allows you to select an image size.

Photo Quality: allows you to select an image quality.

**White Balance**: allows you to select the white balance mode to adjust the colour balance of photos.

**Shutter Sound**: allows you to select a sound for the shutter release.

**Default Name**: allows you to change the default prefix of photo names.

• **Camcorder**: You can customise the settings for Camcorder mode

Video Size: allows you to select an video frame size.

Video Quality: allows you to select an image quality.

**White Balance**: allows you to select the white balance mode to adjust the colour balance of videos.

**Default Name**: allows you to change the default prefix of video names.

- **Shortcuts**: You can check view the functions assigned to the keys in Camera mode or Camcorder mode.
- **About**: You can check the copyright information of the Camera program.

# Windows Media Player

Your phone is equipped with Microsoft Windows Media Player 10. With Windows Media Player, you can play Windows Media Audio, Windows Media Video, and MP3 audio files that are stored on your phone, a memory card, or on the Web.

#### To open Windows Media Player:

On the Home screen, press the **Start** soft key and select **Windows Media**.

# **Preparing media files**

The Windows Media Player of your phone can play various file formats, such as .asf, .wma, .wmv, and .mp3. You can copy media files from your desktop computer to the phone using the Windows Media Player or ActiveSync. You can also copy media files using a memory card.

**Note**: If you have stored too many files in memory, the operation speed of the system slows down. Using an optional memory card helps you clear up this problem and lets you enjoy more music files.

## About DRM, licenses, and protected files

Some digital media files, such as songs downloaded from online stores, are encrypted to prevent the files from being unlawfully distributed or shared. Content providers use a technology called Digital Rights Management (DRM), to encrypt the files. During the encryption process, the content provider creates a license which specifies how and when the file can be used.

For example, a content provider could create a license that allows you to play a certain file on your computer, but not on your phone. Or, a license that allows you to play a certain file on your phone, but only for a month, or perhaps only a certain number of times. Files that have licenses associated with them are called protected files.

## Copying media files using ActiveSync

- 1. Connect your phone to a computer and start synchronisation by referring to page 42.
- 2. Open the file directory on the phone by clicking **Explore** from the Microsoft ActiveSync window.
- 3. Drag the media files you want to copy and drop them into a folder.

Windows Media Player automatically retrieves the media files from the folder where the files are copied and you can search them from the Library screen. If the media files do not appear in Library, update the library by pressing the **Menu** soft key and selecting **Update Library**.

## Copying media files using the desktop player

You can use the desktop player to copy media files. Using the desktop player ensures that licenses are copied with protected files.

Make sure that you have Windows Media Player 10 or later versions on your desktop computer. Depending on the version of your desktop player, the procedure to copy files may vary.

1. Connect your phone to the desktop computer and start synchronisation using a PC data cable.

- 2. Open Windows Media Player on the desktop computer.
- 3. Click the **Sync** tab.

| © Windows Media Player                 |                                                                        |      |                                                                                                    |       |
|----------------------------------------|------------------------------------------------------------------------|------|----------------------------------------------------------------------------------------------------|-------|
| Elle Mew Play Inols Help               |                                                                        |      |                                                                                                    |       |
| Now Playing + Library Rip              | Burn Sinc Oulde                                                        |      | NOV15                                                                                                    | - H   |
| Select files to synchronize            |                                                                        |      |                                                                                                    |       |
| 🚯 Start Sync 📑 Edit Playlist 📓 Sol ces |                                                                        |      | - B I                                                                                                    | 2 × % |
| Sync List                              |                                                                        |      | SGH-321N_1                                                                                                    | ~     |
| Title                                  | Status                                                                 | Size | Title                                                                                                    |       |
| To build a list of Nema to ayo         | chronize, select a playfuit from the<br>Playfuit to create a new list. |      | a Documents and Settings<br>w Windows<br>Tempo ments<br>Phoppam Files<br>Phoppam Files<br>AppLet<br>AppLet<br>ConceMgr |       |
| 0 hem(s), Total Time: 0:00, 0 bytes    |                                                                        |      | C                                                                                                    |       |
|                                        | Ready                                                                  |      |                                                                                                    |       |

- 4. Click Edit Playlist.
- 5. Select the media files you want to synchronise from the left pane of the window.
- 6. Click **OK**.
- 7. Select the saving location from the right pane.
- 8. Click it to select the quality level you want and click **OK**.
- 9. Click Start Sync.

The selected files are converted and copied to the location you selected in step 7.

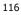

# **Using libraries**

A library is a file list provided by Windows Media Player to retrieve media files in the phone's memory.

The Library screen contains categories, such as My Music, My Videos, My TV, and My Playlists. Using the Library screen, you can sort your content by criteria, such as artist name, album title, or genre.

On the Library screen, you can use the following options by pressing the **Menu** soft key:

- Queue Up: adds the selected file to the end of the current play list.
- **Delete from Library**: deletes the selected file from the library.
- Now Playing: Open the current play list.
- **Library**: allows you to select the library you want to view; for example, the library of files stored on your phone or on the memory card.
- **Update Library**: adds new files to the library by searching your phone or a memory card.
- **Open File**: allows you to find and play files that are stored on your phone or a memory card, but those are not in the library.
- **Open URL**: allows you to specify a URL address for a streaming service.
- **Properties**: displays information about the selected file.
- **Player**: closes the Library screen and displays the player screen.

## Playing music and video files

If you have copied media files to your phone's memory or memory card, you can play them from Media Player.

## Playing media files from a library

- On the Library screen, if necessary, press the Menu soft key, select Library, and select the memory from which you want to retrieve files.
- 2. When libraries have been updated, press the **Done** soft key.
- 3. Select a category.
- 4. Scroll to the library you want to play and press the **Play** soft key.

If the file does not appear in a library, on the Library screen, press the **Menu** soft key and select **Open File**. Then select the file you want to play.

The player screen appears and the selected file plays.

Use the following options during playback:

- To adjust the volume, press the Up or Down key. You can view the volume level on the screen.
- To adjust the earpiece volume, press  $\mathbb{U}/\mathbb{R}$ .
- To move backward in a file, press and hold the Left key.
- To move forward in a file, press and hold the Right key.
- To access the next file, press the Right key.
- To access the previous file, press the Left key.
- To pause or resume playback, press ().
- To play the files in the play list randomly or repeatedly, press the **Menu** soft key and select **Shuffle/Repeat**.
- To stop playback, press the **Menu** soft key and select <sup>118</sup> **Stop**.

#### Notes:

- When a Bluetooth headset is connected to the phone, the play/pause/stop button on the headset may not function properly. To control the player from the headset, first play or pause music from Media Player, and then use the button.
- While playback is in progress, the multi-function key on the Bluetooth headset may not function.

## Playing media files on a network

- On the Library screen, press the Menu soft key and select Open URL.
- 2. Enter a URL in the URL field, or scroll to one of URLs that you have used from the History field.
- 3. Press the **OK** soft key.
- **Note**: To play streaming media, you must be connected to a network. For more information on creating a remote connection between your phone and a network, see page 148.

# Setting up a play list

You can add media files on the Library screen to a temporary play list. It lists the currently playing file, as well as any files that have been queued up to play next.

## Creating a play list

1. On the Library screen, select the category you want and scroll to the file you want to play.

If the file does not appear on the list, press the **Menu** soft key and select **Update Library**. You can also select **Open File** to display the File System screen and search the files you want.

- 2. Press the **Menu** soft key and select **Queue Up** to add the file to the play list.
- 3. Repeat from step 1 to add more files.
- 4. Press  $\square$  to return to the player screen.
- 5. Press  $\bigcirc$  to start playing the files.

## **Opening the play list**

On the player screen, press the **Now Playing** soft key. You can use various options by pressing the **Menu** soft key.

## Editing the play list

- To change the play order, press the **Menu** soft key and select **Move Up** or **Move Down**.
- To delete the selected files, press the **Menu** soft key and select **Delete from Playlist**.
- To clear the play list, press the **Menu** soft key and select **Clear Now Playing**.

# Changing the Window Media Player settings

You can customise the appearance and functionality of Windows Media Player. On the player screen, press the **Menu** soft key and select **Options**.

You can use the following options:

- **Playback**: Select the options for playback. You can select the way time is displayed on the player screen, or whether or not to pause playback when you launch another program, and resume playback after a phone call.
- **Video**: Select the viewing options for playing videos, such as shrinking oversized videos and playing videos on a full screen.
- **Note**: If there is a problem while playing MP4 files, deselect the Scale to fit window option. The problem occurs because the file has been resized.
- **Network**: Change the connections speed and protocol for playing streaming content.
- Library: Select whether the player screen or the Library screen is displayed when you open Windows Media Player.
- **Skins**: Change the appearance of the player screen by selecting a new skin.
- **Buttons**: Assign Windows Media Player functions to the keys on your phone to quickly control playback without having to use the menus.

## Customising SRS WOW XT Settings

SRS WOW XT for Mobile is a suite of 3D audio, bass enhancement, and mono and stereo speaker technologies designed to improve the quality of mobile audio, e g cellular phone sound quality.

To enjoy music with high audio quality, enable the WOW XT feature before playing media files.

- 1. On the Home screen, press the **Start** soft key and then the **More** soft key.
- 2. Select **Accessories** and then the **More** soft key, and press the **WOW XT Settings**.

- 3. On the SRS WOW XT screen, select **On** in the **WOW XT On/Off** field.
- 4. Select the type you want in the **SRS EQ** field, or adjust the settings for each component.
- 5. Press the **Done** soft key.

## Note:

- SRS() is a trademark of SRS Labs, Inc. WOW technology is incorporated under license from SRS Labs, Inc.
- When you use a headset, the WOW XT feature is enhanced and provides a more powerful listening experience.

# Picture & Videos

This program allows you to access all of your picture and video files stored in your phone's directory or on a memory card.

#### To open Pictures & Videos:

On the Home screen, press the **Start** soft key and then the **More** soft key, and select **Pictures & Videos**. The thumbnails of the files display.

# Viewing a photo

- 1. From the Pictures & Videos screen, select a photo folder, if necessary.
- **Note**: Photos captured by the camera on the phone are stored in the **PIC-00** folder.

2. Scroll to the thumbnail image of the picture you want and press the **View** soft key.

While viewing a photo, you can use the following options:

- To zoom in or out, press (#) or (\*).
- To send the picture as part of an MMS or e-mail message, press the **Send** soft key.
- To edit the picture, press the Menu soft key and select Edit. You can then access the editing tool options by pressing the Menu soft key.
- To set the picture as wallpaper for the Home screen, press the **Menu** soft key and select **Use as Home Screen**.

# Viewing photos as a slide show

You can view all of your pictures as a slide show, a sequential presentation of each image in the current album.

Press the **Menu** soft key and select **Play Slide Show**. The slide show begins on the full screen.

- To change the screen to the Landscape view or Portrait view, press the Up or Down key.
- To manually scroll through the pictures, press the Left or Right key.
- To stop the slide show and return to the Pictures & Videos screen, press 🖃 .

# **Playing a video**

1. From the Pictures & Videos screen, select a video folder, if necessary.

**Note:** Videos captured by the camera on the phone are stored in the **Mov-00** folder.

2. Scroll to the thumbnail image of the video clip you want and press the **Play** soft key.

# Beaming a file

You can send a picture or video clip to another phone via an active infrared or Bluetooth connection.

For an Bluetooth connection, make sure that the Bluetooth feature is active.

- 1. Open a folder, if necessary, and scroll to the file you want.
- 2. Press the **Menu** soft key and select **Beam...**.
- 3. For an IrDA connection, align the infrared ports on the devices so that they are unobstructed and within a close range.

Wait for the phone to search for available devices.

4. Scroll to a device and press the **Beam** soft key.

# Switching to another folder

You can open files in any folder in the other directory of your phone.

1. From Pictures & Videos screen, press the **Menu** soft key and select **Folders**.

2. Select a folder. If necessary, repeat this step to open a subfolder.

# Copying or moving files

- 1. From the Pictures & Videos screen, open the folder you want and scroll to the file you want.
- 2. Press the **Menu** soft key and select **Edit**  $\rightarrow$  **Cut** or **Copy**.
- 3. Press the **Menu** soft key and select **Folders**  $\rightarrow$  another folder.
- 4. Press the **Menu** soft key and select **Edit**  $\rightarrow$  **Paste**.

# **Deleting a file**

- 1. From the Pictures & Videos screen, open the folder you want and scroll to the file you want.
- 2. Press the **Menu** soft key and select **Delete**.
- 3. Press the **Yes** soft key to confirm the deletion.

# **Customising settings**

From the Pictures & Videos screen, press the **Menu** soft key and select **Options** to access the following options:

- **General**: allows you to select a maximum size of pictures for sending via e-mail messages, or select a rotating orientation.
- **Slide Show**: allows you to select an orientation of a slide show or set whether or not the slide show plays as a screen saver when the phone is connected to a computer and in Idle mode.

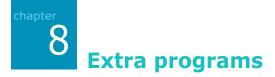

# Games

Your phone includes fun games, such as Solitaire in Games. You can also download and play new Java games.

## To open Games:

On the Home screen, press the **Start** soft key and then the **More** soft key twice, and select **Games**.

# Funbox

Funbox is a folder where downloaded games are stored.

To download new games, press the **Download** soft key. Your phone launches the WAP browser and loads the preset website which provides you with the latest news and information about games and game downloads.

To play a game, select one from the FunBox screen. How to play may vary from game to game.

# Solitaire

The object of Solitaire is to use all the cards in the deck to build up the four suit stacks in ascending order, beginning with aces.

# Playing a game

- 1. On the Start screen, select **Solitaire**.
- 2. Move any aces on the seven stacks to the four card spaces at the top of the screen and then make any other available plays.

To move cards, press the number or character of the card to move and then press the number or character of the stack to which you want to move the card.

**Note**: Pressing the Up key moves a card to one of the four stacks in the upper right corner of the screen if it belongs there.

3. When you have made all available plays, press the **Draw** soft key to turn over cards.

# **Calculator**

The calculator allows you to perform general mathematical functions, such as addition, subtraction, multiplication, and division.

- 1. On the Home screen, press the **Start** soft key and then the **More** soft key.
- 2. Select Accessories → Calculator.
- 3. Enter the numbers and perform calculations by pressing the Navigation keys (Up: +, Down: -, Left: /, Right: x).
- 4. To execute the calculation, press  $\bigcirc$ .

# Smart Converter

In Smart Converter, you can perform unit conversions.

- 1. On the Home Screen, press the **Start** soft key and then the **More** soft key.
- 2. Select Accessories  $\rightarrow$  Smart Converter.
- 3. Select a converter type.

4. Select an original unit and enter the value to be converted in the upper Unit field.

Note: Press [] to add a decimal point. In the temperature converter, press in to change the temperature to below or above zero.

5. Select a target unit from the lower Unit field. The equivalent value appears.

#### Notes:

- To reverse the unit fields for continuous conversions, press the **Menu** soft key and select **Reverse**.
- For the currency converter, you may need to change currency rates. Press the **Menu** soft key and **Currency** rates.

# Stop Watch

You can measure elapsed time interval.

- 1. On the Home screen, press the **Start** soft key and then the **More** soft key.
- 2. Select Accessories. Press Stop Watch.

- 3. Press the **Start** soft key to start the timer.
- Press the **Record** soft key to check an interval.
   You can do this step for a total of 99 intervals.
- 5. Press the **Stop** soft key to stop the stopwatch.

# Picsel Viewer

**Picsel Viewer** allows you to view documents on your phone without any file-conversion or loss of content.

To view a document, you must transfer documents from a PC. If you have installed the memory card, you can view the files stored in it.

By default, **Picsel Viewer** supports most common desktop document formats, such as .doc, .xls, .ppt, .pdf and .wmf.

Note: Some document formats, such as .xls and .ppt, are not transformed into their corresponding file types when you copy them to your phone by using ActiveSync, so that you cannot view the documents in the directory. To avoid this case, change the conversion setting on the ActiveSync screen on your computer.

#### To open Picsel Viewer:

On the Home screen, press the **Start** soft key and then the **More** soft key, and select **Picsel Viewer**.

# Viewing a document

On the Picsel Viewer screen, the file directory of the phone is displayed.

| Go back to the            | Picsel Viewer                                                                                                    | 鷪ጬጞ  |
|---------------------------|----------------------------------------------------------------------------------------------------|------|
| upper level<br>directory. | /<br>Application Data<br>ConnMgr<br>Documents and Settings<br>MAPI<br>My Documents<br>Program Files<br>Temp<br>Windows |      |
|                           |                                                                                                    | Menu |

1. Select the folder containing the document you want.

If you have installed a memory card, Storage Card appears to allow you to access files on the memory card.

2. Select the document you want to open.

Adobe PDF: K, Microsoft World: , Microsoft Power Point: , Microsoft Excel: , Plain Text: , JPEG/ BMP/GIF/PNG:

## Using options in a document view

From a document view, you can use the number keypad to quickly perform an option. These are the keys you can use and options assigned to each key.

- **Panning**: To pan to a different part of the document, press the Navigation keys to move to the direction you want. You can also press  $\binom{2}{r}$ ,  $\binom{3}{b}$ ,  $\binom{9}{r}$ , respectively.
- Zooming: To zoom in or out, press O to switch to zoom mode and then press the Navigation keys. You can also press (\*) or (\*).
- Fitting to width: To fit the width of the page on screen, press the Menu soft key and select Page → Fit to width. You can also press (<sup>••</sup>).
- Navigating: To navigate the pages, press the Menu soft key and select Page → Next Page, Previous Page, First page, or Last page. You can also press (), (), (x), or (), respectively.

# **Viewing History**

The history view shows you previously visited documents as a small thumbnail-image of the document, and the document's name, location, and the date of your visiting.

To open the history view, press the **Menu** soft key and select **History**.

To access any of the documents from the history view, select the small picture of that page.

**Note**: Documents will remain on the history list until a certain number of days have passed. You can control this period in the option. See page 134.

# **Viewing the Favourites list**

For your favourite documents, you can keep a list in Favourites. This looks similar to the history view but includes only those pages you have explicitly added. Before viewing the Favourites list, first you must add the pages to the Favourites list.

#### To add the current page to the Favourites list:

- 1. Press the **Menu** soft key and select **Favorites** to access the Favourites list.
- 2. Press the Add/Delete soft key and select Add.
- 3. Enter the name you want and then press the **OK** soft key.

#### To open a favourite page:

Access the Favourites list and select the thumbnail of the page you want.

# **Changing Picsel Viewer settings**

On the Picsel Viewer screen, press the **Menu** soft key and select **Settings**. The following options are available:

- **Preferences**: Set the period after which the thumbnail pictures and descriptions of pages are removed from the history memory. To clear the History list, select **Clear History**.
- **Files**: Select the file types which can be displayed on the Picsel Viewer screen. Select **All** to select all file formats.
- Help: Shows the Help screen for using Picsel Viewer.
- **About**: Shows information about the developers of Picsel Viewer.

# File Manager

The **File Manager** program allows you to open an explorer window similar to a desktop Windows based system. The explorer window allows you to navigate through your phone to locate the desired folders and files.

You can also quickly manage, delete, copy, or edit any files and folders on your phone.

# Accessing files

- 1. On the Home screen, press the **Start** soft key and then the **More** soft key.
- 2. Select File Manager.

The list of the folders in the phone's memory displays.

- 3. Scroll to the folder that you want to view.
- 4. Select an item to open it.

## Using file management options

From the file directory, you can use the number keypad to quickly perform an option. The options can be accessed by pressing the **Menu** soft key. These are the keys you can use and options assigned to each key.

- $\binom{r}{E}$  (**Folder Tree**): Returns to the folder tree screen
- $\binom{2}{T}$  (**Favorites**): Opens the favorite file list.
- (**Properties**): Shows the file properties.
- (Scroll to Top): Moves to the top of the file list.
- $[]{G}$  (**Refresh**): Updates the file directory.
- (f) (Scroll up): Scrolls up by one page.
- 🔀 (Scroll to End): Moves to the end of the file list.
- (Search): Allows you to search for a file by entering a keyword. The phone will search for files under the currently accessed folder.
- $\binom{9}{N}$  (**Scroll down**): Scrolls down by one page.
- 😭 (Select): Selects a file or folder.
- (Inselect All): Deselects all checked files.
- 🖉 (Select All): Selects all files in the current folder.

In addition, you can access the following options:

• To use editing tools, press the **Edit** soft key.

- To create a new folder, press the **Edit** soft key and select **New Folder**.
- To send a file, press the **Menu** soft key and select **Send**  $\rightarrow$  a sending option.
- To change the order of files or folders, press the **Menu** soft key and select **View**  $\rightarrow$  a sort option.

# SIM Manager

The SIM Manager program enables you to view the contact cards stored on the SIM card and to copy the contact(s) from the SIM card to the contact list on your phone. You can also create a new contact card on the SIM card, edit, and delete the contact card.

# **Viewing SIM contacts**

- 1. On the Home screen, press the **Start** soft key and then the **More** soft key.
- 2. Select Accessories → SIM Manager.

The contact list is displayed on the SIM Manager screen.

- 3. From the SIM contact list:
  - To create a new entry, press the **New** soft key.
  - To register the phone number and name as the own number on the SIM card, press the **Menu** soft key and select **Own Number**.
  - To view the amount of the contacts, SMS messages, and CB messages stored on the SIM card, press the **Menu** soft key and select **Memory Status**.
  - To refresh the SIM contacts, press the **Menu** soft key and select **Refresh**.

# Copying contact cards to the Contacts application

You can copy a contact or all contacts stored on the SIM card to the Contacts program.

 On the SIM Manager screen, select the check box next to the contact name you want to copy to your phone or press (\*).

If you want to copy all contacts, press the **Menu** soft key and select **Check**  $\rightarrow$  **Check All #**.

- 2. Press the Menu soft key and select SIM Tool  $\rightarrow$  Copy to Contacts.
- 3. To change the number category, press the **Menu** soft key and select **Change (M/H/W)**.
- 4. Press the **Copy** soft key.
- 5. Press the **OK** soft key.

## Using the SIM Manager options

On the SIM Manager screen, press the **Menu** soft key and select **SIM Tool**. The following options are available.

- View: shows the selected SIM entry.
- Edit: allows you to edit the selected entry.
- **Delete Entries**: allows you to delete the selected entry(ies).
- Dial: dials the number in the selected entry.
- **Send SMS**: sends the SMS message using the number in the selected entry.
- **Copy to Contacts**: copies the selected entries to Contacts.
- **Beam**: allows you to send the selected entry via an infrared connection.

# Using the SMS Tool options

Sometimes, text messages may be stored on the SIM card, depending on their specifications. To view these messages, press the **Menu** soft key and select **SMS Tool**. You can view a list of the sender's phone numbers of the received SMS messages stored on the SIM card.

On the SIM SMS Tool screen, press the **Menu** soft key to move SIM messages from the SIM card to the phone's memory and view or delete an SMS message.

To jump across your selection between the SIM list and the PDA list, press the **Change** soft key.

# **Task Manager**

Your phone is a multi-tasking device. It can run more than one program at the same time. However, multi-tasking may cause hang-ups, freezing, memory problems, and additional power consumption. To avoid these problems, end unnecessary programs using Task Manager.

## To open Task Manager:

On the Home screen, press the **Start** soft key and then the **More** soft key, and select **Accessories** and then the **More** soft key. Press **Task Manager**. The list of all the programs currently running on your phone appears.

# Managing running programs

- To activate a program, press the **Menu** soft key and select **Activate**.
- To close a program, press the **Stop** soft key. To close all programs, press the **Menu** soft key and select **Stop All**.
- To refresh the program list, press the **Menu** soft key and select **Refresh**.

# Checking the memory status

You can check the memory in use for running programs or storing files and information. Press the **Menu** soft key and select **Memory**.

# Checking the storage memory

You can check the memory in use for storing files in each storage device: **Storage Card** and **Storage**. On the Task Manager screen, press the **Menu** soft key and select **Storage**.

To format the memory card, press the **Menu** soft key and select **Format Storage Card**.

# napter 9

# **Getting connected**

You can use your phone to exchange information with other mobile devices as well as your desktop computer, a network, or the Internet. You have the following connection options:

- Use the infrared (IR) port on your device to send and receive files between two devices.
- Exchange information between devices with Bluetooth capabilities without a physical connection.
- Connect the phone to your computer using a USB or IrDA connection to use the phone as a modem.
- Connect to your Internet service provider (ISP) or the network at your company. Once connected, you can send or receive e-mail and instant messages, and browse the Internet or intranet.

# Beaming with infrared connections

Your phone can send and receive files to and from other IR devices. In most cases, you can also receive files from your PC when it is equipped with an infrared port. The two devices must be aimed at each other approximately 10 centimetres apart.

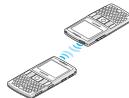

#### **Getting connected**

If you have difficulty getting the two devices to send or receive data, try the following:

- Make sure that the infrared port windows are clear and free of any dirt or obstructions and that there are no obstacles between the infrared port windows.
- Adjust the room lighting or move to another location. Some types of lighting may interfere with transmission.

**Note**: Your phone's IrDA function is only compatible with Microsoft Smart Phones and Windows 2000/XP computers.

# Activating or deactivating IrDA reception

You must activate the infrared port to let your phone to detect incoming IR transmissions and receive data.

- 1. On the Home screen, press the **Start** soft key.
- 2. Select Settings  $\rightarrow$  More...  $\rightarrow$  Connections  $\rightarrow$  Beam.
- 3. Select Receive incoming beams.
- 4. Press the **Done** soft key.

# **Receiving data**

1. Make sure that your phone's display is activate and align the infrared port on your phone with the one on another device.

**Note**: The display on your phone must be active.

- 2. Have the other device send the data to your phone.
- 3. When prompted to receive an incoming data, press the **Yes** soft key.

**Getting connected** 

## Sending data

- 1. Open the item you want in a program.
- 2. Press the **Menu** soft key and select **Beam**, followed by the type of item, such as Contact or Appointment.

If you send an item in **File Manager**, press the **Menu** soft key and select **Send**  $\rightarrow$  **via IR**.

3. Align the infrared port on your phone with the one on the other device.

The two devices starts an IrDA connection and the other device name appears on your phone.

4. Press the **Beam** soft key.

**Note**: The display on your phone must be active.

# Beaming with Bluetooth

Bluetooth is a short-range wireless communications technology. Devices with Bluetooth capabilities can exchange data over a distance of about 10 metres without requiring a physical connection.

Unlike infrared, you do not need to line up the phone with another device to beam information with Bluetooth.

# **Activating Bluetooth mode**

1. On the Home screen, press the **Start** soft key.

## 2. Select Settings $\rightarrow$ More... $\rightarrow$ Connections $\rightarrow$ Bluetooth $\rightarrow$ Bluetooth.

3. On the Bluetooth screen, select the operating mode you want in the **Bluetooth** field.

You can use the following operating mode:

- **On**: The Bluetooth radio is turned on and you can use Bluetooth features.
- **Off**: The Bluetooth radio is turned off. You can neither send nor receive data by using Bluetooth.
- **Discoverable**: The Bluetooth radio is turned on, and all of the other Bluetooth devices within range (about 10 meters) can detect your device and attempt to beam data to your device, establish a bond, or use a Bluetooth service.
- 4. Press the **Done** soft key.

## Searching for and pairing with a Bluetooth device

- On the Bluetooth screen, press the Menu soft key and select Devices.
- To search for a new device, press the Menu soft key and select New.
- 3. Wait for the phone to search for Bluetooth devices.
- 4. Select the device you want.
- Enter a Bluetooth passkey and press the Next soft key. This passkey is used just once and you do not need to memorise it.

When the owner of the other device enters the same passkey, paring is finished.

- **Note**: Some devices, especially headsets or hands-free car kits, may have a fixed Bluetooth passkey, such as **0000**. If the other device has one, you must enter the passkey.
- 6. Enter a display name for the other device and press the **Next** soft key.
- 7. Press the **OK** soft key.

#### Using the device options

When you press the **Menu** soft key from the device list, you can access the following options:

- New: allows you to search for any devices.
- Edit: allows you to change the name of the connectable device.
- Delete: allows you to delete the device.
- Set as Hands-free: allows you to use the connectable device as a hands-free kit. You can converse with the other person on the phone without holding the phone to your ear during a call.
- Set as wireless Stereo: allows you to play the audio files.

#### **Receiving data with Bluetooth**

- When a notification that a remote device is trying to connect to your phone, press the Bluetooth passkey entered from the device and press the Next soft key.
- 2. When prompted to receive an incoming data, press the **Yes** soft key.

#### 🚦 Modem link

Using **Modem Link**, you can set your phone to be used as an external modem for another device or computer when connected via the USB port or infrared port.

- 1. Make sure that your phone is not connected with another device.
- 2. On the Home screen, press the **Start** soft key and then the **More** soft key.
- 3. Select Accessories → Modem Link.
- 4. If you first access this program, press the **Done** soft key.
- 5. Select the type of connection, baud rate, and access point name.
- 6. Press the **Activate** soft key to activate Modem Link.
- 7. Press the **Done** soft key.

#### Note:

- When Modem Link is activated, you cannot use ActiveSync.
- When Windows Service Pack 2 is used, Internet access using Modem Link is more stable.

#### Connecting to the Internet or your network

You can use the **Connections** settings to create dial-up, Virtual Private Network (VPN), GPRS, and proxy connections so that you can connect to the Internet or your corporate network. By using a data connection, you can browse the Internet, download e-mails, chat by using MSN<sup>®</sup> Messenger, or synchronise remotely with an Exchange Server. Check with your service provider to see if a data connection has already been set up for you, and if over-the-air configuration is supported.

#### Creating a dial-up connection

You can create a dial-up connection to connect remotely to the Internet, a Wireless Application Protocol (WAP) network, or your corporate network. Then, when you open a program that is configured to use this connection, the phone uses it to automatically connect to the network.

- 1. On the Home screen, press the **Start** soft key.
- 2. Select Settings  $\rightarrow$  More...  $\rightarrow$  Connections  $\rightarrow$  Dial-up.
- 3. Press the Menu soft key and select Add.
- 4. Enter the requested information.
  - **Description**: Enter a name for the connection.
  - **Connects to**: Select a type of network for which the connection will be used.
  - **Phone number**: Enter the dial-up number you use to connect to the network.
  - User name: Enter your network user name.

- Password: Enter your password.
- **Domain**: Enter the domain name, if required.

#### Notes:

- If you are not sure about the information to enter, ask your service provider.
- If you subscribe to General Packet Radio Service (GPRS), you can set up a GPRS connection to access your corporate network or the Internet, which is faster than a dial-up connection. For details, see "Creating a GPRS connection."
- 5. When you have finished, press the **Done** soft key.

#### **Creating a GPRS connection**

If you subscribe to General Packet Radio Services (GPRS), you can set up a GPRS connection to gain access to your corporate network or the Internet. This is faster than a dial-up connection.

You can also use your phone as a GPRS modem for a desktop computer.

- 1. On the Home screen, press the **Start** soft key.
- 2. Select Settings  $\rightarrow$  More...  $\rightarrow$  Connections  $\rightarrow$  GPRS.
- 3. Press the **Menu** soft key and select **Add**.
- 4. Enter the requested information.
  - **Description**: Enter a name for the connection.
  - **Connects to**: Select a network type for which the connection will be used.

- Access point: Enter the information provided by your system administrator.
- **User name**: Enter your user name for the GPRS network.
- **Password**: Enter your password.
- **Primary DNS**: Enter the primary domain naming system (DNS) address.
- Secondary DNS: Enter the secondary DNS address.
- IP address: Enter the Internet Protocol (IP) address.

**Note**: If you are not sure about the information to enter, ask your network administrator.

5. When you have finished, press the **Done** soft key.

#### Creating a proxy connection

You can use a proxy connection to gain access to the Internet over an existing connection to your corporate network.

- 1. On the Home screen, press the **Start** soft key.
- 2. Select Settings  $\rightarrow$  More...  $\rightarrow$  Connections  $\rightarrow$  Proxy.
- 3. Press the **Menu** soft key and select **Add**.
- 4. Enter the requested information.
  - **Description**: Enter a name for the connection.
  - **Connects from**: Select the type of network from which you will connect.
  - **Connects to**: Select the type of network to which you will connect.

- **Proxy (name:port)**: Enter the proxy server name and port number in the form.
- **Type**: Select a network type for which proxy connection will be used.
- **User name**: Enter your user name for the network to which you will connect.
- **Password**: Enter your password.

**Note:** If you are not sure about the information to enter, ask your service provider.

5. When you have finished, press the **Done** soft key.

#### **Creating a VPN connection**

If your company has set up a virtual private network (VPN), you can create a VPN connection to gain access to your corporate network over an Internet connection.

- 1. On the Home screen, press the **Start** soft key.
- 2. Select Settings  $\rightarrow$  More...  $\rightarrow$  Connections  $\rightarrow$  More...  $\rightarrow$  VPN.
- 3. Press the **Menu** soft key and select **Add**.
- 4. Enter the requested information.
  - **Description**: Enter a name for the connection.
  - **VPN type**: Select the type of VPN.
  - Server: Enter the VPN server name.
  - **Connects from**: Select the type of network from which you will connect to VPN (typically **The Internet**).

- **Connects to**: Select the type of network to which you will connect (typically **Work**).
- User name: Enter your user name for the VPN.
- **Password**: Enter your password.
- **Domain**: Enter the domain name, if required.
- **IPSec authentication**: If you selected **IPSec/L2TP** for **VPN type**, select the type of authentication.
- **IPSec Pre-shared key**: If you selected **Pre-Shared Key** for IPSec authentication, enter the shared key.

**Note**: If you are not sure about the information to enter, ask your network administrator.

5. When you have finished, press the **Done** soft key.

#### Setting up data connections

After creating connection profiles, you can assign a profile to each network type.

- 1. On the Connections screen, press the **Menu** soft key and select **Advanced**.
- 2. Select a connection profile in each network.
- 3. Press the **Done** soft key.

#### Adding a URL exception

Some URLs for Web pages on your company intranet may use periods, for example: intranet.companyname.com. To view these pages in Internet Explorer, you must create a URL exception.

Note: You do not need to create URL exceptions for Internet URLs.

- 1. On the Connections screen, press the **Menu** soft key and select **Advanced**.
- 2. Press the Menu soft key and select Work URL Exceptions.
- 3. Press the **Menu** soft key and select **Add**.
- 4. Enter the URL and press the **Done** soft key. Separate multiple URLs with a semicolon.

#### Changing the data connection options

On the Advanced screen, press the **Menu** soft key and select **Options** to access the following options:

- **Redial attempts**: Select the redial attempt to connect the Internet or your network after an unsuccessful connection.
- **Idle disconnect after**: Select the length of time your phone waits for connecting to the Internet or your network after the specified period, your phone will disconnect from the Internet or your network.
- **My desktop connects to**: Select the type of network to which your desktop computer will connect.

## General problems

| Problem                                                                                                    | Description & Solution                                                                                                    |
|----------------------------------------------------------------------------------------------------|----------------------------------------------------------------------------------------------------|
| "Invalid or<br>missing SIM card.<br>You can still make<br>emergency calls if<br>your service<br>provider supports<br>it" displays | Check that the SIM card has been correctly installed.                                                                                                    |
| "No network<br>coverage," "Error<br>unable to connect.<br>No network<br>coverage." or<br>"Message sending<br>failed" displays     | <ul> <li>The network connection has been lost.<br/>You may be in a weak signal area (in a tunnel or surrounded by buildings).<br/>Move and try again.</li> <li>You are trying to access an option for which you have not taken out a subscription with your service provider.<br/>Contact the service provider for further details.</li> </ul>                                                |
| The bars next to<br>▼ disappear                                                                                                   | <ul> <li>If you have just turned on your phone, wait about 2 minutes, until your phone finds the network and receives a signal from the network.</li> <li>If you are in a tunnel or in an elevator, the phone may not be able to receive the network signal properly. Move to an open place.</li> <li>This may appear when you move between different service areas. It is normal.</li> </ul> |
| The display is not clear                                                                                                    | In direct sunlight, you may not see the display clearly. Moving to a place with different lighting should solve this problem.                                                                                                    |

| Problem                                                    | Description & Solution                                                                                                    |
|------------------------------------------------------------|----------------------------------------------------------------------------------------------------|
| White lines<br>appear on the<br>display                    | This may happen if you turn on the<br>phone after a long period of disuse, or<br>after removing the battery without<br>turning off the phone. This is not related<br>to the phone's life or performance. The<br>display should correct itself shortly.                                                                                                    |
| "PIN code"<br>appears                                      | <ul> <li>You are using your phone for the first time. You must enter the Personal Identification Number (PIN) supplied with the SIM card.</li> <li>The PIN check feature has been enabled. Each time the phone is switched on, the PIN has to be entered. To disable this feature, press the Start soft key and select Settings → More → Security → Disable SIM PIN, and enter the PIN.</li> </ul> |
| "PUK Required"<br>appears                                  | The PIN code was entered incorrectly<br>three times in succession and the SIM<br>card is now blocked. Enter the PUK<br>supplied by your service provider.                                                                                                    |
| I forgot the lock,<br>PIN, initialisation,<br>or PUK codes | If you forget or lose the lock code,<br>contact your phone dealer. If you forget<br>or lose a PIN or PUK code, or if you have<br>not received such a code, contact your<br>network provider. For information about<br>passwords, contact your access point<br>provider, for example, a commercial<br>Internet Service Provider (ISP), service<br>provider, or network operator.                    |

## Call problems

| Problem                                              | Description & Solution                                                                                                    |
|------------------------------------------------------|----------------------------------------------------------------------------------------------------|
| I have entered a<br>number but it was<br>not dialled | <ul> <li>Be sure that you have pressed </li> <li>Check if your wireless connection to your mobile service provider is switched on and the signal from the network is unobstructed.</li> <li>You may have set an outgoing call barring option.</li> </ul>                                                                |
| My correspondent<br>cannot reach me                  | <ul> <li>Be sure that your phone is switched on<br/>(pressed for more than one second)</li> <li>Check if your wireless connection to<br/>your mobile service provider is<br/>switched on and the signal from the<br/>network is unobstructed.</li> <li>You may have set an incoming call<br/>barring option.</li> </ul> |
| My correspondent<br>cannot hear me<br>speaking       | <ul> <li>Be sure that you have switched on the microphone</li> <li>Make sure that the phone is close enough to your mouth The microphone is located at the bottom of the phone.</li> </ul>                                                                                                    |
| The audio quality<br>of the call is poor             | <ul> <li>Adjust the voice volume by pressing<br/>IJ/Ŋ.</li> <li>Check the signal strength indicator on the display (♥); the number of bars indicates the signal strength, from strong to weak.</li> <li>Try moving the phone slightly or moving closer to a window if you are in a building.</li> </ul>                 |

| Problem                                                                                            | Description & Solution                                                                                                    |
|----------------------------------------------------------------------------------------------------|----------------------------------------------------------------------------------------------------|
| Calls to and from<br>the phone are not<br>connected<br>properly, and are<br>easily<br>disconnected | <ul> <li>Signals from the network are weak.<br/>Move to another area.</li> <li>Touching the antenna area on the top<br/>of the phone may lower the call quality.<br/>Be careful not to touch the antenna<br/>area while using the phone.</li> </ul> |

## Power and charging problems

| Problem                                                       | Description & Solution                                                                                                    |
|---------------------------------------------------------------|----------------------------------------------------------------------------------------------------|
| While charging,<br>the LED on the<br>travel charger<br>blinks | <ul> <li>Disconnect the phone from the travel charger, remove the battery, and then replace it. Try charging again.</li> <li>If the problem persists, clean the metal contacts on the battery and the phone.</li> <li>If the actions above do not clear the problem, contact a Samsung service representative.</li> </ul> |
| The phone<br>malfunctions or<br>does not function             | Remove the battery and then replace it.<br>Turn on the phone.If the problem<br>persists, contact a Samsung service<br>representative.                                                                                                    |
| The LED on the travel charger turns to yellow                 | The travel charger is overheated.<br>Disconnect the charger from the phone<br>or unplug it from the power outlet. Wait<br>until the charger cools down and then<br>recharge the phone.                                                                                                    |

| Problem                                                                                                    | Description & Solution                                                                                                    |
|----------------------------------------------------------------------------------------------------|----------------------------------------------------------------------------------------------------|
| The battery's<br>standby time is<br>shorter than<br>expected                                                                                                 | <ul> <li>Batteries are subject to wear and tear.<br/>Standby time may grow shorter as<br/>time passes.</li> <li>Leaving the fully charged battery in a<br/>cold or hot place for a long period of<br/>time may reduce battery life.</li> <li>Standby time depends on where you<br/>use the phone. The actual time may<br/>differ from the battery's specifications.</li> </ul> |
| Is it OK if I leave<br>the phone<br>connected to the<br>power outlet after<br>it is fully charged<br>(indicated by the<br>green LED on the<br>charger is on) | We recommend that you disconnect the<br>phone from the charger or unplug the<br>charger from the power outlet.                                                                                                    |
| The phone<br>becomes hot                                                                                                    | This may happen when you are on the<br>phone or when you use programs, such<br>as games, the Internet, or the camera,<br>because the phone needs more power at<br>those times. This does not affect the<br>phone's life and performance.                                                                                                    |
| The battery level<br>seem sufficient,<br>but the phone<br>does not turn on                                                                                   | <ul> <li>Remove the battery from the phone<br/>and reinstall it. Then turn on the<br/>phone.</li> <li>Clean the metal contacts both on the<br/>battery and on the phone. Reinstall the<br/>battery and turn on the phone.</li> </ul>                                                                                                    |
| The phone turns<br>off when the<br>charger is<br>connected                                                                                                   | Some dust on the contacts may cause<br>unexpected power-off or charging<br>problems. Clean the metal contacts both<br>on the battery and on the phone.                                                                                                    |

## Application problems

| Problem                                                                                                    | Description & Solution                                                                                                    |  |
|----------------------------------------------------------------------------------------------------|----------------------------------------------------------------------------------------------------|--|
| "Not enough<br>memory to<br>perform<br>operation. Delete<br>some data first."<br>or "Memory low.<br>Delete some<br>data." displays | To view what kind of data you have and<br>how much memory the different data<br>groups consume, press the <b>Start</b> soft<br>key and then the <b>More</b> soft key, and<br>select <b>Accessories</b> and then the <b>More</b><br>soft key , and press <b>Task Manager</b> .<br>Press the <b>Menu</b> soft key and select<br><b>Memory</b> . Delete old items from<br>programs. If necessary, make a backup<br>copy of your data using ActiveSync or<br>the memory card.                     |  |
| Browser                                                                                                    | Browser                                                                                                    |  |
| "Unable to<br>connect. Verify<br>your Dial-up or<br>proxy settings are<br>correct, and try<br>again." displays                     | Insert proper browser settings. Contact your service provider for instructions.                                                                                                    |  |
| The phone is<br>unable to connect<br>to the Internet                                                                               | <ul> <li>Check if you have set up and are connected to an Internet service provider.</li> <li>Check if your wireless connection to your mobile service provider is switched on and the signal from the GPRS network is not obstructed.</li> <li>Verify with your service provider that your user name and password are correct.</li> <li>Verify with your Internet service provider that the network you are trying to connect is available, or try to connect it from another PC.</li> </ul> |  |

| Problem                                                      | Description & Solution                                                                                                    |
|--------------------------------------------------------------|----------------------------------------------------------------------------------------------------|
| Camera                                                       |                                                                                                    |
| Images seem<br>smudged                                       | Check that the camera lens protection window is clean.                                                                                                    |
| Contacts                                                     |                                                                                                    |
| No number is<br>dialled when you<br>recall a contact<br>card | <ul><li>Check that a number has been stored<br/>in the contact card.</li><li>Re-store the number, if necessary.</li></ul>                                                                                                    |
| Infrared                                                     |                                                                                                    |
| Data does not<br>transfer via an<br>infrared<br>connection   | <ul> <li>Line up the infrared ports of two devices so that they are unobstructed and within close range.</li> <li>Make sure that nothing is between the two infrared ports.</li> <li>Adjust the room lighting. Some types of light interfere with infrared connections. Try moving to a different location or turning off some lights.</li> </ul> |
| Bluetooth                                                    |                                                                                                    |
| I cannot end a<br>Bluetooth<br>connection                    | If another device is connected to your phone, you can either end the connection using the other device or by deactivating Bluetooth. Go to <b>Bluetooth</b> and select <b>Bluetooth</b> $\rightarrow$ <b>Off</b> .                                                                                                    |

| Problem                                                          | Description & Solution                                                                                                    |
|------------------------------------------------------------------|----------------------------------------------------------------------------------------------------|
| I cannot find my<br>friend's<br>Bluetooth-<br>enabled device     | <ul> <li>Check that both have activated<br/>Bluetooth.</li> <li>Check that the distance between the<br/>two devices is not over 10 metres or<br/>that there are no walls or other<br/>obstructions between the devices.</li> <li>Check that the other device is not in<br/>Hidden mode.</li> <li>Check that both devices are<br/>compatible.</li> </ul> |
| I cannot discover<br>the remote<br>Bluetooth stereo<br>headset   | <ul> <li>Check if the Bluetooth functionality on<br/>the phone is turned on.</li> <li>Check if the remote Bluetooth stereo<br/>headset is in the discoverable mode.</li> <li>Check if the remote Bluetooth device<br/>has the capability to act as a stereo<br/>headset.</li> </ul>                                                                     |
| I cannot connect<br>to the remote<br>Bluetooth stereo<br>headset | Ensure that the correct passkey was<br>entered on the phone during the<br>connection with the headset. Most<br>Bluetooth headsets have a fixed passkey<br>that would be mentioned in their user's<br>guide. You would need to enter the<br>passkey when establishing a connection<br>with the headset.                                                  |

| Problem                                                                                       | <b>Description &amp; Solution</b>                                                                                                    |
|-----------------------------------------------------------------------------------------------|----------------------------------------------------------------------------------------------------|
| I cannot listen to<br>music on the<br>remote Bluetooth<br>stereo headset                      | <ul> <li>Ensure that you are connected to the Bluetooth stereo headset.</li> <li>Ensure that the song that you are playing is one of the supported formats.</li> <li>Check the battery levels on the Bluetooth stereo headset.</li> <li>Ensure that the phone and headset are within range of each other. The maximum distance between the two should not be more than 10 metres.</li> </ul> |
| There are breaks<br>in the music being<br>played on the<br>remote Bluetooth<br>stereo headset | <ul> <li>You may observe breaks if there are walls that separate the phone and the Bluetooth stereo headset.</li> <li>Be sure that the Bluetooth functionality on the phone is turned or and you have set the phone to be detected by other devices.</li> </ul>                                                                                                    |
| Call history                                                                                  | 1                                                                                                    |
| The call history<br>appears empty                                                             | You may have activated a filter, and no communication events fitting that filter have been logged. To see all events, press the <b>Start</b> soft key and select <b>Cal History</b> . Press the <b>Menu</b> soft key and select <b>Filter</b> $\rightarrow$ <b>No Filter</b> .                                                                                                    |
| Messaging                                                                                     |                                                                                                    |
| I cannot select a<br>contact card when<br>creating a<br>message                               | If the contact card does not have a phone number or e-mail address, you cannot select it. Add the missing information to the contact card in <b>Contacts</b> .                                                                                                    |

| Problem                                                | Description & Solution                                                                                                    |
|--------------------------------------------------------|----------------------------------------------------------------------------------------------------|
| PC connectivity                                        |                                                                                                    |
| Problems occur<br>when connecting<br>the phone to a PC | Make sure that ActiveSync is installed<br>and running on your PC. See the user's<br>guide for ActiveSync on the CD-ROM.<br>For further information on how to use<br>ActiveSync, see the help function on<br>ActiveSync or visit www.microsoft.com. |

If the above guidelines do not help you to solve the problem, take note of:

- the model and serial numbers of your phone
- your warranty details
- a clear description of the problem

Then contact your local dealer or Samsung after-sales service.

## chapter

## **Regulatory notices**

Your wireless phone is a radio transmitter and receiver. It is designed and manufactured not to exceed the emission limits for exposure to radio frequency (RF) energy set by the Federal Communications Commission (FCC) of the U.S. government. These FCC exposure limits are derived from the recommendations of two expert organizations, the National Counsel on Radiation Protection and Measurement (NCRP) and the Institute of Electrical and Electronics Engineers (IEEE). In both cases, the recommendations were developed by scientific and engineering experts drawn from industry, government, and academia after extensive reviews of the scientific literature related to the biological effects of RF energy.

The exposure limit set by the FCC for wireless mobile phones employs a unit of measurement known as the Specific Absorption Rate (SAR). The SAR is a measure of the rate of absorption of RF energy by the human body expressed in units of watts per kilogram (W/kg). The FCC requires wireless phones to comply with a safety limit of 1.6 watts per kilogram (1.6 W/kg). The FCC exposure limit incorporates a substantial margin of safety to give additional protection to the public and to account for any variations in measurements.

SAR tests are conducted using standard operating positions accepted by the FCC with the phone transmitting at its highest certified power level in all tested frequency bands. Although the SAR is determined at the highest certified power level, the actual SAR level of the phone while operating can be well below the maximum value. This is because the phone is designed to operate at multiple power

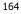

levels so as to use only the power required to reach the network. In general, the closer you are to a wireless base station antenna, the lower the power output.

Before a new model phone is available for sale to the public, it must be tested and certified to the FCC that it does not exceed the exposure limit established by the FCC. Tests for each model phone are performed in positions and locations (e.g. at the ear and worn on the body) as required by the FCC.

The highest SAR values for this model phone as reported to the FCC are

GSM 850 Head : 0.273 W/Kg, Body-worn: 0.748 W/Kg.

GSM 1900 Head : 0.588 W/Kg, Body-worn: 0.548 W/Kg.

For body worn operation, this model phone has been tested and meets the FCC RF exposure guidelines when used with a Samsung accessory designated for this product or when used with an accessory that contains no metal and that positions the handset a minimum of 1.5 cm from the body. Non-compliance with the above restrictions may result in violation of FCC exposure guidelines.

The FCC has granted an Equipment Authorization for this mobile phone with all reported SAR levels evaluated as in compliance with the FCC RF exposure guidelines.

The FCC has granted an Equipment Authorization for this model phone with all reported SAR levels evaluated as in compliance with the FCC RF exposure guidelines. SAR information on this model phone is on file with the FCC and can be found under the Display Grant section of http://www.fcc.gov/oet/fccid after searching on FCC ID A3LSGHI326N.

#### **Consumer Information on Wireless Phones**

The U.S. Food and Drug Administration (FDA) has published a series of Questions and Answers for consumers 165

relating to radio frequency (RF) exposure from wireless phones. The FDA publication includes the following information:

## What kinds of phones are the subject of this update?

The term wireless phone refers here to hand-held wireless phones with built-in antennas, often called "cell," "mobile," or "PCS" phones. These types of wireless phones can expose the user to measurable radio frequency energy (RF) because of the short distance between the phone and the user's head. These RF exposures are limited by Federal Communications Commission safety guidelines that were developed with the advice of FDA and other federal health and safety agencies. When the phone is located at greater distances from the user, the exposure to RF is drastically lower because a person's RF exposure decreases rapidly with increasing distance from the source. The so-called "cordless phones," which have a base unit connected to the telephone wiring in a house, typically operate at far lower power levels, and thus produce RF exposures well within the FCC's compliance limits.

#### Do wireless phones pose a health hazard?

The available scientific evidence does not show that any health problems are associated with using wireless phones. There is no proof, however, that wireless phones are absolutely safe. Wireless phones emit low levels of radio frequency energy (RF) in the microwave range while being used. They also emit very low levels of RF when in the stand-by mode. Whereas high levels of RF can produce health effects (by heating tissue), exposure to low level RF that does not produce heating effects causes no known

adverse health effects. Many studies of low level RF exposures have not found any biological effects. Some studies have suggested that some biological effects may occur, but such findings have not been confirmed by additional research. In some cases, other researchers have had difficulty in reproducing those studies, or in determining the reasons for inconsistent results.

## What is FDA's role concerning the safety of wireless phones?

Under the law, FDA does not review the safety of radiationemitting consumer products such as wireless phones before they can be sold, as it does with new drugs or medical devices. However, the agency has authority to take action if wireless phones are shown to emit radio frequency energy (RF) at a level that is hazardous to the user. In such a case, FDA could require the manufacturers of wireless phones to notify users of the health hazard and to repair, replace or recall the phones so that the hazard no longer exists.

Although the existing scientific data do not justify FDA regulatory actions, FDA has urged the wireless phone industry to take a number of steps, including the following:

- "Support needed research into possible biological effects of RF of the type emitted by wireless phones;
- "Design wireless phones in a way that minimizes any RF exposure to the user that is not necessary for device function; and
- "Cooperate in providing users of wireless phones with the best possible information on possible effects of wireless phone use on human health.

FDA belongs to an interagency working group of the federal agencies that have responsibility for different aspects of RF

safety to ensure coordinated efforts at the federal level. The following agencies belong to this working group:

- "National Institute for Occupational Safety and Health
- "Environmental Protection Agency
- "Federal Communications Commission
- "Occupational Safety and Health Administration
- "National Telecommunications and Information Administration

The National Institutes of Health participates in some interagency working group activities, as well.

FDA shares regulatory responsibilities for wireless phones with the Federal Communications Commission (FCC). All phones that are sold in the United States must comply with FCC safety guidelines that limit RF exposure. FCC relies on FDA and other health agencies for safety questions about wireless phones.

FCC also regulates the base stations that the wireless phone networks rely upon. While these base stations operate at higher power than do the wireless phones themselves, the RF exposures that people get from these base stations are typically thousands of times lower than those they can get from wireless phones. Base stations are thus not the primary subject of the safety questions discussed in this document.

#### What are the results of the research done already?

The research done thus far has produced conflicting results, and many studies have suffered from flaws in their research methods. Animal experiments investigating the effects of radio frequency energy (RF) exposures characteristic of wireless phones have yielded conflicting results that often cannot be repeated in other laboratories. A few animal studies, however, have suggested that low levels of RF could accelerate the development of cancer in

laboratory animals. However, many of the studies that showed increased tumor development used animals that had been genetically engineered or treated with cancercausing chemicals so as to be pre-disposed to develop cancer in absence of RF exposure. Other studies exposed the animals to RF for up to 22 hours per day. These conditions are not similar to the conditions under which people use wireless phones, so we don't know with certainty what the results of such studies mean for human health.

Three large epidemiology studies have been published since December 2000. Between them, the studies investigated any possible association between the use of wireless phones and primary brain cancer, glioma, meningioma, or acoustic neuroma, tumors of the brain or salivary gland, leukemia, or other cancers. None of the studies demonstrated the existence of any harmful health effects from wireless phones RF exposures. However, none of the studies can answer questions about long-term exposures, since the average period of phone use in these studies was around three years.

## What research is needed to decide whether RF exposure from wireless phones poses a health risk?

A combination of laboratory studies and epidemiological studies of people actually using wireless phones would provide some of the data that are needed. Lifetime animal exposure studies could be completed in a few years. However, very large numbers of animals would be needed to provide reliable proof of a cancer promoting effect if one exists. Epidemiological studies can provide data that is directly applicable to human populations, but ten or more

years' follow-up may be needed to provide answers about some health effects, such as cancer. This is because the interval between the time of exposure to a cancer-causing agent and the time tumors develop - if they do - may be many, many years. The interpretation of epidemiological studies is hampered by difficulties in measuring actual RF exposure during day-to-day use of wireless phones. Many factors affect this measurement, such as the angle at which the phone is held, or which model of phone is used.

## What is FDA doing to find out more about the possible health effects of wireless phone RF?

FDA is working with the U.S. National Toxicology Program and with groups of investigators around the world to ensure that high priority animal studies are conducted to address important questions about the effects of exposure to radio frequency energy (RF).

FDA has been a leading participant in the World Health Organization international Electromagnetic Fields (EMF) Project since its inception in 1996. An influential result of this work has been the development of a detailed agenda of research needs that has driven the establishment of new research programs around the world. The Project has also helped develop a series of public information documents on EMF issues.

FDA and Cellular Telecommunications & Internet Association (CTIA) have a formal Cooperative Research and Development Agreement (CRADA) to do research on wireless phone safety. FDA provides the scientific oversight, obtaining input from experts in government, industry, and academic organizations. CTIA-funded research is conducted through contracts to independent

investigators. The initial research will include both laboratory studies and studies of wireless phone users. The CRADA will also include a broad assessment of additional research needs in the context of the latest research developments around the world.

## What steps can I take to reduce my exposure to radio frequency energy from my wireless phone?

If there is a risk from these products - and at this point we do not know that there is - it is probably very small. But if you are concerned about avoiding even potential risks, you can take a few simple steps to minimize your exposure to radio frequency energy (RF). Since time is a key factor in how much exposure a person receives, reducing the amount of time spent using a wireless phone will reduce RF exposure.

"If you must conduct extended conversations by wireless phone every day, you could place more distance between your body and the source of the RF, since the exposure level drops off dramatically with distance. For example, you could use a headset and carry the wireless phone away from your body or use a wireless phone connected to a remote antenna.

Again, the scientific data do not demonstrate that wireless phones are harmful. But if you are concerned about the RF exposure from these products, you can use measures like those described above to reduce your RF exposure from wireless phone use.

#### What about children using wireless phones?

The scientific evidence does not show a danger to users of wireless phones, including children and teenagers. If you

want to take steps to lower exposure to radio frequency energy (RF), the measures described above would apply to children and teenagers using wireless phones. Reducing the time of wireless phone use and increasing the distance between the user and the RF source will reduce RF exposure.

Some groups sponsored by other national governments have advised that children be discouraged from using wireless phones at all. For example, the government in the United Kingdom distributed leaflets containing such a recommendation in December 2000. They noted that no evidence exists that using a wireless phone causes brain tumors or other ill effects. Their recommendation to limit wireless phone use by children was strictly precautionary; it was not based on scientific evidence that any health hazard exists.

## Do hands-free kits for wireless phones reduce risks from exposure to RF emissions?

Since there are no known risks from exposure to RF emissions from wireless phones, there is no reason to believe that hands-free kits reduce risks. Hands-free kits can be used with wireless phones for convenience and comfort. These systems reduce the absorption of RF energy in the head because the phone, which is the source of the RF emissions, will not be placed against the head. On the other hand, if the phone is mounted against the waist or other part of the body during use, then that part of the body will absorb more RF energy. Wireless phones marketed in the U.S. are required to meet safety requirements regardless of whether they are used against the head or against the body. Either configuration should result in compliance with the safety limit.

#### Do wireless phone accessories that claim to shield the head from RF radiation work?

Since there are no known risks from exposure to RF emissions from wireless phones, there is no reason to believe that accessories that claim to shield the head from those emissions reduce risks. Some products that claim to shield the user from RF absorption use special phone cases, while others involve nothing more than a metallic accessory attached to the phone. Studies have shown that these products generally do not work as advertised. Unlike "hand-free" kits, these so-called "shields" may interfere with proper operation of the phone. The phone may be forced to boost its power to compensate, leading to an increase in RF absorption. In February 2002, the Federal trade Commission (FTC) charged two companies that sold devices that claimed to protect wireless phone users from radiation with making false and unsubstantiated claims. According to FTC, these defendants lacked a reasonable basis to substantiate their claim.

## What about wireless phone interference with medical equipment?

Radio frequency energy (RF) from wireless phones can interact with some electronic devices. For this reason, FDA helped develop a detailed test method to measure electromagnetic interference (EMI) of implanted cardiac pacemakers and defibrillators from wireless telephones. This test method is now part of a standard sponsored by the Association for the Advancement of Medical instrumentation (AAMI). The final draft, a joint effort by FDA, medical device manufacturers, and many other groups, was completed in late 2000. This standard will allow manufacturers to ensure that cardiac pacemakers

and defibrillators are safe from wireless phone EMI. FDA has tested wireless phones and helped develop a voluntary standard sponsored by the Institute of Electrical and Electronic Engineers (IEEE). This standard specifies test methods and performance requirements for hearing aids and wireless phones so that no interference occurs when a person uses a compatible phone and a compatible hearing aid at the same time. This standard was approved by the IEEE in 2000.

FDA continues to monitor the use of wireless phones for possible interactions with other medical devices. Should harmful interference be found to occur, FDA will conduct testing to assess the interference and work to resolve the problem.

Additional information on the safety of RF exposures from various sources can be obtained from the following organizations:

- FCC RF Safety Program: http://www.fcc.gov/oet/rfsafety/
- Environmental Protection Agency (EPA): http://www.epa.gov/radiation/
- Occupational Safety and Health Administration's (OSHA): http://www.osha.gov/SLTC/radiofrequencyradiation/ index.html
- National institute for Occupational Safety and Health (NIOSH):
  - http://www.cdc.gov/niosh/emfpg.html
- World health Organization (WHO): http://www.who.int/peh-emf/
- International Commission on Non-Ionizing Radiation Protection: http://www.icnirp.de
- National Radiation Protection Board (UK):

http://www.nrpb.org.uk

• Updated 4/3/2002: US food and Drug Administration http://www.fda.gov/cellphones

#### **Road Safety**

Your wireless phone gives you the powerful ability to communicate by voice, almost anywhere, anytime. But an important responsibility accompanies the benefits of wireless phones, one that every user must uphold.

When driving a car, driving is your first responsibility. When using your wireless phone behind the wheel of a car, practice good common sense and remember the following tips:

- 1. Get to know your wireless phone and its features, such as speed dial and redial. If available, these features help you to place your call without taking your attention off the road.
- 2. When available, use a hands-free device. If possible, add an additional layer of convenience and safety to your wireless phone with one of the many hands free accessories available today.

- 3. Position your wireless phone within easy reach. Be able to access your wireless phone without removing your eyes from the road. If you get an incoming call at an inconvenient time, let your voice mail answer it for you.
- 4. Let the person you are speaking with know you are driving; if necessary, suspend the call in heavy traffic or hazardous weather conditions. Rain, sleet, snow, ice and even heavy traffic can be hazardous.
- Do not take notes or look up phone numbers while driving. Jotting down a "to do" list or flipping through your address book takes attention away from your primary responsibility, driving safely.
- 6. Dial sensibly and assess the traffic; if possible, place calls when you are not moving or before pulling into traffic. Try to plan calls when your car will be stationary. If you need to make a call while moving, dial only a few numbers, check the road and your mirrors, then continue.
- 7. Do not engage in stressful or emotional conversations that may be distracting. Make people you are talking with aware you are driving and suspend conversations that have the potential to divert your attention from the road.
- 8. Use your wireless phone to call for help. Dial 9-1-1 or other local emergency number in the case of fire, traffic accident or medical emergencies. Remember, it is a free call on your wireless phone!
- 9. Use your wireless phone to help others in emergencies. If you see an auto accident, crime in progress or other serious emergency where lives are in danger, call 9-1-1 or other local emergency number, as you would want others to do for you.
- 10.Call roadside assistance or a special non-emergency wireless assistance number when necessary. If you see a broken-down vehicle posing no serious hazard, a broken traffic signal, a minor traffic accident where no

one appears injured, or a vehicle you know to be stolen, call roadside assistance or other special non-emergency number.

## "The wireless industry reminds you to use your phone safely when driving."

For more information, please call 1-888-901-SAFE, or visit our web-site www.wow-com.com

Provided by the Cellular Telecommunications & Internet Association

#### **Operating Environment**

Remember to follow any special regulations in force in any area and always switch your phone off whenever it is forbidden to use it, or when it may cause interference or danger. When connecting the phone or any accessory to another device, read its user's guide for detailed safety instructions. Do not connect incompatible products.

As with other mobile radio transmitting equipment, users are advised that for the satisfactory operation of the equipment and for the safety of personnel, it is recommended that the equipment should only be used in the normal operating position (held to your ear with the antenna pointing over your shoulder).

## Using Your Phone Near Other Electronic Devices

Most modern electronic equipment is shielded from radio frequency (RF) signals. However, certain electronic equipment may not be shielded against the RF signals from

your wireless phone. Consult the manufacturer to discuss alternatives.

#### **Pacemakers**

Pacemaker manufacturers recommend that a minimum distance of 15 cm (6 inches) be maintained between a wireless phone and a pacemaker to avoid potential interference with the pacemaker.

These recommendations are consistent with the independent research and recommendations of Wireless Technology Research.

#### Persons with pacemakers:

- should always keep the phone more than 15 cm (6 inches) from their pacemaker when the phone is switched on.
- should not carry the phone in a breast pocket.
- should use the ear opposite the pacemaker to minimize potential interference.

If you have any reason to suspect that interference is taking place, switch your phone off immediately.

#### **Hearing Aids**

Some digital wireless phones may interfere with some hearing aids. In the event of such interference, you may wish to consult your hearing aid manufacturer to discuss alternatives.

#### **Other Medical Devices**

If you use any other personal medical devices, consult the manufacturer of your device to determine if it is adequatel  $\$^{78}$ 

shielded from external RF energy. Your physician may be able to assist you in obtaining this information. Switch your phone off in health care facilities when any regulations posted in these areas instruct you to do so. Hospitals or health care facilities may be using equipment that could be sensitive to external RF energy.

#### Vehicles

RF signals may affect improperly installed or inadequately shielded electronic systems in motor vehicles. Check with the manufacturer or its representative regarding your vehicle. You should also consult the manufacturer of any equipment that has been added to your vehicle.

#### **Posted Facilities**

Switch your phone off in any facility where posted notices require you to do so.

#### **Potentially Explosive Environments**

Switch your phone off when in any area with a potentially explosive atmosphere and obey all signs and instructions. Sparks in such areas could cause an explosion or fire resulting in bodily injury or even death.

Users are advised to switch the phone off while at a refueling point (service station). Users are reminded of the need to observe restrictions on the use of radio equipment in fuel depots (fuel storage and distribution areas), chemical plants or where blasting operations are in progress.

Areas with a potentially explosive atmosphere are often but not always clearly marked. They include below deck on

boats, chemical transfer or storage facilities, vehicles using liquefied petroleum gas (such as propane or butane), areas where the air contains chemicals or particles, such as grain, dust or metal powders, and any other area where you would normally be advised to turn off your vehicle engine.

#### **Emergency Calls**

This phone, like any wireless phone, operates using radio signals, wireless and landline networks as well as user programmed functions, which cannot guarantee connection in all conditions. Therefore, you should never rely solely on any wireless phone for essential communications (medical emergencies, for example).

Remember, to make or receive any calls the phone must be switched on and in a service area with adequate signal strength. Emergency calls may not be possible on all wireless phone networks or when certain network services and/or phone features are in use. Check with local service providers.

To make an emergency call:

If the phone is not on, switch it on.

Key in the emergency number for your present location (for example, 911 or other official emergency number). Emergency numbers vary by location.

If certain features are in use (call barring, for example), you may first need to deactivate those features before you can make an emergency call. Consult this document and your local cellular service provider.

When making an emergency call, remember to give all the necessary information as accurately as possible. Remember that your phone may be the only means of communication at the scene of an accident; do not cut off the call until given permission to do so.

## **Restricting Children's access to your Phone**

Your phone is not a toy. Children should not be allowed to play with it because they could hurt themselves and others, damage the phone or make calls that increase your phone bill.

# **FCC Notice and Cautions**

### **FCC Notice**

•This device complies with Part 15 of the FCC Rules. Operation is subject to the following two conditions: (1) this device may not cause harmful interference, and (2) this device must accept any interference received, including interference that may cause undesired operation.

•This equipment has been tested and found to comply with the limits for a Class B digital device, pursusant to part 15 of the FCC Rules. These limits are designed to provide reasonable protection against harmful interference in a residential installation. This equipment generates, uses and can radiate radio frequency energy and, if not installed and used in accordance with the instructions, may cause harmful interference to radio communications. Howerver, there is no guarantee that interference will not occur in a particular installation. If this equipment does cause harmful interference to radio or television reception, which can be determined by turning the equipment off and on, the user is encouraged to try to correct the interference by one or more of the following measures:

- Reorient or relocate the receiving antenna.

- Increase the separation between the equipment and receiver.

- Connect the equipment into an outlet on a circuit different from that to which the receiver is connected.

- Consult the dealer or an experienced radio/TV technician for help.

The phone may cause TV or radio interference if used in close proximity to receiving equipment. The FCC can require you to stop using the phone if such interference cannot be eliminated.

Vehicles using liquefied petroleum gas (such as propane or butane) must comply with the National Fire Protection Standard (NFPA-58). For a copy of this standard, contact the National Fire Protection Association, One Battery march Park, Quincy, MA 02269, Attn: Publication Sales Division.

## Cautions

Changes or modifications made in the radio phone, not expressly approved by Samsung, will void the user's authority to operate the equipment.

Only use approved batteries, antennas and chargers. The use of any unauthorized accessories may be dangerous and void the phone warranty if said accessories cause damage or a defect to the phone.

Although your phone is quite sturdy, it is a complex piece of equipment and can be broken. Avoid dropping, hitting, bending or sitting on it.

# **Other Important Safety Information**

- Only qualified personnel should service the phone or install the phone in a vehicle. Faulty installation or service may be dangerous and may invalidate any warranty applicable to the device.
- Check regularly that all wireless phone equipment in your vehicle is mounted and operating properly.

- Do not store or carry flammable liquids, gases or explosive materials in the same compartment as the phone, its parts or accessories.
- For vehicles equipped with an air bag, remember that an air bag inflates with great force. Do not place objects, including both installed or portable wireless equipment in the area over the air bag or in the air bag deployment area. If wireless equipment is improperly installed and the air bag inflates, serious injury could result.
- Switch your phone off before boarding an aircraft. The use of wireless phone in aircraft is illegal and may be dangerous to the aircraft's operation.
- Failure to observe these instructions may lead to the suspension or denial of telephone services to the offender, or legal action, or both.

# **Product Performance**

## **Getting the Most Out of Your Signal Reception**

The quality of each call you make or receive depends on the signal strength in your area. Your phone informs you of the current signal strength by displaying a number of bars next to the signal strength icon. The more bars displayed, the stronger the signal.

If you're inside a building, being near a window may give you better reception.

## **Understanding the Power Save Feature**

If your phone is unable to find a signal after 15 minutes of searching, a Power Save feature is automatically activated.

If your phone is active, it periodically rechecks service availability or you can check it yourself by pressing any key.

Anytime the Power Save feature is activated, a message displays on the screen. When a signal is found, your phone returns to standby mode.

## **Understanding How Your Phone Operates**

Your phone is basically a radio transmitter and receiver. When it's turned on, it receives and transmits radio frequency (RF) signals. When you use your phone, the system handling your call controls the power level. This power can range from 0.006 watts to 0.2 watts in digital mode.

## **Maintaining Your Phone's Peak Performance**

For the best care of your phone, only authorized personnel should service your phone and accessories. Faulty service may void the warranty.

There are several simple guidelines to operating your phone properly and maintaining safe, satisfactory service.

- Hold the phone with the antenna raised, fully-extended and over your shoulder.
- Try not to hold, bend or twist the phone's antenna.
- Don't use the phone if the antenna is damaged.
- Speak directly into the phone's receiver.

• Avoid exposing your phone and accessories to rain or liquid spills. If your phone does get wet, immediately turn the power off and remove the battery. If it is inoperable, call Customer Care for service.

## **Availability of Various Features/Ring Tones**

Many services and features are network dependent and may require additional subscription and/or usage charges. Not all features are available for purchase or use in all areas. Downloadable Ring Tones may be available at an additional cost. Other conditions and restrictions may apply. See your service provider for additional information.

## **Battery Standby and Talk Time**

Standby and talk times will vary depending on phone usage patterns and conditions. Battery power consumption depends on factors such as network configuration, signal strength, operating temperature, features selected, frequency of calls, and voice, data, and other application usage patterns.

## **Battery Precautions**

- Never use any charger or battery that is damaged in any way.
- Use the battery only for its intended purpose.
- If you use the phone near the network's base station, it uses less power; talk and standby time are greatly affected by the signal strength on the cellular network and the parameters set by the network operator.

- Battery charging time depends on the remaining battery charge and the type of battery and charger used. The battery can be charged and discharged hundreds of times, but it will gradually wear out. When the operation time (talk time and standby time) is noticeably shorter than normal, it is time to buy a new battery.
- If left unused, a fully charged battery will discharge itself over time.
- Use only Samsung-approved batteries and recharge your battery only with Samsung-approved chargers. When a charger is not in use, disconnect it from the power source. Do not leave the battery connected to a charger for more than a week, since overcharging may shorten its life.
- Extreme temperatures will affect the charging capacity of your battery: it may require cooling or warming first.
- Do not leave the battery in hot or cold places, such as in a car in summer or winter conditions, as you will reduce the capacity and lifetime of the battery. Always try to keep the battery at room temperature. A phone with a hot or cold battery may temporarily not work, even when the battery is fully charged. Li-ion batteries are particularly affected by temperatures below 0 °C (32 °F).
- Do not short-circuit the battery. Accidental shortcircuiting can occur when a metallic object (coin, clip or pen) causes a direct connection between the + and terminals of the battery (metal strips on the battery), for example when you carry a spare battery in a pocket or bag. Short-circuiting the terminals may damage the battery or the object causing the short-circuiting.
- Dispose of used batteries in accordance with local regulations. In some areas, the disposal of batteries in

household or business trash may be prohibited. For safe disposal options for Li-Ion batteries, contact your nearest Samsung authorized service center. Always recycle. Do not dispose of batteries in a fire.

## **Care and Maintenance**

Your phone is a product of superior design and craftsmanship and should be treated with care. The suggestions below will help you fulfill any warranty obligations and allow you to enjoy this product for many years.

- Keep the phone and all its parts and accessories out of the reach of small children.
- Keep the phone dry. Precipitation, humidity and liquids contain minerals that will corrode electronic circuits.
- Do not use the phone with a wet hand. Doing so may cause an electric shock to you or damage to the phone.
- Do not use or store the phone in dusty, dirty areas, as its moving parts may be damaged.
- Do not store the phone in hot areas. High temperatures can shorten the life of electronic devices, damage batteries, and warp or melt certain plastics.
- Do not store the phone in cold areas. When the phone warms up to its normal operating temperature, moisture can form inside the phone, which may damage the phone's electronic circuit boards.
- Do not drop, knock or shake the phone. Rough handling can break internal circuit boards.
- Do not use harsh chemicals, cleaning solvents or strong detergents to clean the phone. Wipe it with a soft cloth slightly dampened in a mild soap-and-water solution.
- Do not paint the phone. Paint can clog the device's moving parts and prevent proper operation.

- Do not put the phone in or on heating devices, such as a microwave oven, a stove or a radiator. The phone may explode when overheated.
- When the phone or battery gets wet, the label indicating water damage inside the phone changes color. In this case, phone repairs are no longer guaranteed by the manufacturer's warranty, even if the warranty for your phone has not expired.
- If your phone has a flash or light, do not use it too close to the eyes of people or animals. This may cause damage to their eyes.
- Use only the supplied or an approved replacement antenna. Unauthorized antennas or modified accessories may damage the phone and violate regulations governing radio devices.
- If the phone, battery, charger or any accessory is not working properly, take it to your nearest qualified service facility. The personnel there will assist you, and if necessary, arrange for service.

# Microsoft End User License Agreement

- You have acquired a device ("DEVICE") that includes software licensed by Samsung Electronics Co., Ltd. from an affiliate of Microsoft Corporation ("MS"). Those installed software products of MS origin, as well as associated media, printed materials, and "online" or electronic documentation ("SOFTWARE") are protected by international intellectual property laws and treaties. The SOFTWARE is licensed, not sold. All rights reserved.
- IF YOU DO NOT AGREE TO THIS END USER LICENSE AGREEMENT ("EULA"), DO NOT USE THE DEVICE OR COPY THE SOFTWARE. INSTEAD, PROMPTLY CONTACT SAMSUNG ELECTRONICS CO., LTD. FOR INSTRUCTIONS ON RETURN OF THE UNUSED DEVICE(S) FOR A REFUND. ANY USE OF THE SOFTWARE, INCLUDING BUT NOT LIMITED TO USE ON THE DEVICE, WILL CONSTITUTE YOUR AGREEMENT TO THIS EULA (OR RATIFICATION OF ANY PREVIOUS CONSENT).
- SOFTWARE includes software already installed on the **DEVICE** ("DEVICE Software") and **MS** software contained on the CD-ROM disk ("Companion CD").

## **GRANT OF SOFTWARE LICENSE**

This EULA grants you the following license:

**DEVICE Software**. You may use the DEVICE Software as installed on the DEVICE.

**COMPANION CD**. A Companion CD is included with your DEVICE, and you may install and use the Microsoft® ActiveSync® component on one (1) or more personal computers to exchange information with one (1) or more computing devices that contain a compatible version of the Microsoft® Windows Mobile<sup>™</sup> Version 5.0 operating system. For other software component(s) contained on the Companion CD, you may install and use such components only in accordance with the terms of the printed or online end user license agreement(s) provided with such component(s). In the absence of an end user license agreement for particular component(s) of the Companion CD, you may install and use only one (1) copy of such component(s) on the DEVICE or a single personal computer with which you use the DEVICE.

**Phone Functionality.** If the DEVICE Software includes phone functionality, all or certain portions of the DEVICE Software may be inoperable if you do not have and maintain a service account with an appropriate wireless telecommunication carrier to whom Samsung Electronics Co., Ltd. may distribute its DEVICES ("Mobile Operator"), or if the Mobile Operator's network facilities are not operating or configured to operate with the DEVICE.

# DESCRIPTION OF OTHER RIGHTS AND LIMITATIONS

- **Speech/Handwriting Recognition**. If the DEVICE Software includes speech and/or handwriting recognition component(s), you should understand that speech and handwriting recognition are inherently statistical processes and that errors can occur in the component's recognition of your handwriting, and the final conversion into text. Neither Samsung Electronics Co., Ltd. nor its suppliers shall be liable for any damages arising out of errors in the speech and handwriting recognition process.
- Limitations on Reverse Engineering, Decompilation and Disassembly. You may not reverse engineer, decompile, or disassemble the SOFTWARE, except and only to the extent that such activity is expressly permitted by applicable law notwithstanding this limitation.
- **Single EULA**. The package for the DEVICE may contain multiple versions of this EULA, such as multiple translations and/or multiple media versions (e.g., in the user documentation and in the software). Even if you receive multiple versions of the EULA, you are licensed to use only one (1) copy of the DEVICE Software.

## • NOTICE REGARDING THE MPEG-4 VISUAL

**STANDARD**. The DEVICE Software may include MPEG-4 visual decoding technology. MPEG LA, L.L.C. requires the following notice:

USE OF THIS SOFTWARE IN ANY MANNER THAT COMPLIES WITH THE MPEG 4 VISUAL STANDARD IS PROHIBITED, EXCEPT FOR USE DIRECTLY RELATED TO (A) DATA OR INFORMATION (i) GENERATED BY AND OBTAINED WITHOUT CHARGE FROM A CONSUMER NOT THEREBY ENGAGED IN A BUSINESS ENTERPRISE, AND (ii) FOR PERSONAL USE ONLY; AND (B) OTHER USES SPECIFICALLY AND SEPARATELY LICENSED BY MPEG LA, L.L.C.

If you have questions regarding this Notice, please contact MPEG LA, L.L.C., 250 Steele Street, Suite 300, Denver, Colorado 80206; Telephone 303 331.1880; FAX 303 331.1879

- No Rental/Commercial Hosting. You may not rent, lease or lend or provide commercial hosting services with the SOFTWARE to others.
- Software as Component of the Device Software Transfer. The DEVICE Software is licensed with the DEVICE as a single integrated product. the DEVICE Software installed in read only memory("ROM") of the DEVICE may only be used as part of the DEVICE. Its component parts may not be separated for use on more than one Device, unless expressly permitted by this EULA. You may not permanently transfer all of your rights under this EULA only as part of a sale or transfer of the DEVICE, provided you retain no copies, you transfer all of the SOFTWARE (including all component parts, the media and printed materials, any upgrades, this EULA and, if applicable, the Certificate(s) of Authenticity), and the

recipient agrees to the terms of this EULA. If the SOFTWARE is an upgrade, any transfer must include all prior versions of the SOFTWARE. If the DEVICE Software includes phone functionality, you may not permanently transfer any of your rights under this EULA with regard to the DEVICE Software or Companion CD, except as permitted by the applicable Mobile Operator. In the event that the Mobile Operator permits such transfer, you may permanetly transfer all of your rights under this EULA only as part of a sale or transfer of the DEVICE, provided you retain no copies, you transfer all of the SOFTWARE (including all component parts, the media and printed materials any upgrades, this EULA and, if applicable, the Certificate(s) of Authenticity), and the recipient agrees to the terms of the EULA. If the SOFTWARE is an upgrade, any transfer must include all prior versions of the SOFTWARE.

- **Termination**. Without prejudice to any other rights, Samsung Electronics Co., Ltd. or MS may terminate this EULA if you fail to comply with the terms and conditions of this EULA. In such event, you must destroy all copies of the SOFTWARE and all of its component parts.
- Security Updates/Digital Rights Management. Content providers are using the digital rights management technology("DRM") contained in your DEVICE to protect the integrity of their content ("Secure Content") so that their intellectual property, including copyright, in such content is not misappropriated. Portions of the DEVICE Software and third party applications such as media players use DRM to play Secure Content ("DRM Software"). If the DRM Software's security has been compromised, owners of Secure Content ("Secure Content Owners") may request that MS block the ability of DRM license servers and personal

computers to deliver new licenses that enable an affected DEVICE to play Secure Content. This action does not alter the DRM Software's ability to play unprotected content. A list of revoked DRM Software is sent to your DEVICE whenever you download a license for Secure Content from the Internet or from your personal computer. You therefore agree that MS may, in conjunction with such license, also download revocation lists onto your DEVICE on behalf of Secure Content Owners. MS will not retrieve any personally identifiable information, or any other information, from your DEVICE by downloading such revocation lists.

- Consent to Use of Data. You agree that MS, Microsoft Corporation, their affiliates and/or their designated agent may collect and use technical information gathered in any manner as part of product support services related to the SOFTWARE. MS, Microsoft Corporation, their affiliates and/or their designated agent may use this information solely to improve their products or to provide customized services or technologies to you. MS, Microsoft Corporation, their affiliates and/or their designated agent may disclose this information to others, but not in a form that personally identifies you.
- Internet Gaming/Update Features. If the DEVICE Software provides, and you choose to utilize, the Internet gaming or update features within the DEVICE Software, it is necessary to use certain computer system, hardware, and software information to implement the features. By using these features, you explicitly authorize MS, Microsoft Corporation and/or their designated agent to use this information solely to improve their products or to provide customized services or technologies to you. MS or Microsoft Corporation may disclose this information to others, but not in a form that personally identifies you.

- Internet-Based Services Components. The DEVICE Software may contain components that enable and facilitate the use of certain Internet-based services. You acknowledge and agree that MS, Microsoft Corporation, their affiliates and/or their designated agent may automatically check the version of the DEVICE Software and/or its components that you are utilizing and may provide upgrades or supplements to the DEVICE Software that may be automatically downloaded to your DEVICE.
- Links to Third Party Sites. The DEVICE Software may provide you with the ability to link to third party sites through the use of the DEVICE Software. The third party sites are not under the control of MS, Microsoft Corporation, their affiliates and/or their desinated agent. Neither MS nor Microsoft Corporation nor their affiliates nor their designated agents are responsible for (i) the contents of any third party sites, any links contained in third party sites, or any changes or updates to third party sites, or (ii) webcasting or any other form of transmission received from any third party sites. If the DEVICE Software provides links to third party sites, those links are provided to you only as a convenience, and the inclusion of any link does not imply an endorsement of the third party site by MS, Microsoft Corporation, their affiliates and/or their designated agents.
- Additional Software/Services. The DEVICE Software may permit Samsung Electronics Co., Ltd., MS, Microsoft Corporation, their affiliates and/or their designated agent to provide or make available to you SOFTWARE updates, supplements, add-on components, or Internet-based services components of the SOFTWARE after the date you obtain your initial copy of the SOFTWARE ("Supplemental Components").

- If Samsung Electronics Co., Ltd. provides or makes available to you Supplemental Components and no other EULA terms are provided along with the Supplemental Components, then the terms of this EULA shall apply.
- If MS, Microsoft Corporation, their affiliates and/or their designated agent make available Supplemental Components, and no other EULA terms are provided, then the terms of this EULA shall apply, except that the MS, Microsoft Corporation or affiliate entity providing the Supplemental Component(s) shall be the licensor of the Supplemental Component(s).
- Samsung Electronics Co., Ltd., MS, Microsoft Corporation, their affiliates and/or their designated agent reserve the right to discontinue any Internet-based services provided to you or made available to you through the use of the DEVICE Software.

## **UPGRADES AND RECOVERY MEDIA**

- **DEVICE Software**. If the DEVICE Software is provided by Samsung Electronics Co., Ltd. separate from the DEVICE on media such as a ROM chip, CD ROM disk(s) or via web download or other means, and is labeled "For Upgrade Purposes Only", you may install one copy of such DEVICE Software onto the DEVICE as a replacement copy for the existing DEVICE Software and use it in accordance with this EULA, including any additional EULA terms accompanying the upgrade DEVICE Software.
- COMPANION CD. If any Companion CD component(s) is provided by Samsung Electronics Co., Ltd. separate from the DEVICE on CD ROM disk(s) or via web download or other means, and labeled "For Upgrade Purposes Only", you may (i) install and use one copy of such

component(s) on the computer(s) you use to exchange data with the DEVICE as a replacement copy for the existing Companion CD component(s).

# **INTELLECTUAL PROPERTY RIGHTS.**

All title and intellectual property rights in and to the SOFTWARE (including but not limited to any images, photographs, animations, video, audio, music, text and "applets," incorporated into the SOFTWARE), the accompanying printed materials, and any copies of the SOFTWARE, are owned by MS or its suppliers (including Microsoft Corporation). The SOFTWARE is licensed, not sold. You may not copy the printed materials accompanying the SOFTWARE. All title and intellectual property rights in and to the content which may be accessed through use of the SOFTWARE is the property of the respective content owner and may be protected by applicable copyright or other intellectual property laws and treaties. This EULA grants you no rights to use such content. All rights not specifically granted under this EULA are reserved by MS and its suppliers (including Microsoft Corporation). Use of any on-line services which may be accessed through the SOFTWARE may be governed by the respective terms of use relating to such services. If this SOFTWARE contains documentation that is provided only in electronic form, you may print one copy of such electronic documentation.

# **EXPORT RESTRICTIONS**

You acknowledge that SOFTWARE is subject to U.S. and European Union export jurisdiction. You agree to comply with all applicable international and national laws that apply to the SOFTWARE, including the U.S. Export

Administration Regulations, as well as end-user, end-use and destination restrictions issued by U.S. and other governments. For additional information, see http:// www.microsoft.com/exporting/.

# **PRODUCT SUPPORT**

Product support for the SOFTWARE is not provided by MS, Microsoft Corporation, or their affiliates. For product support, please refer to Samsung Electronics Co., Ltd. support number provided in the documentation for the DEVICE. Should you have any questions concerning this EULA, or if you desire to contact Samsung Electronics Co., Ltd. for any other reason, please refer to the address provided in the documentation for the DEVICE.

## **NO LIABILITY FOR CERTAIN DAMAGES**

EXCEPT AS PROHIBITED BY LAW, MS, MICROSOFT CORPORATION AND THEIR AFFILIATES SHALL HAVE NO LIABILITY FOR ANY INDIRECT, SPECIAL, CONSEQUENTIAL OR INCIDENTAL DAMAGES ARISING FROM OR IN CONNECTION WITH THE USE OR PERFORMANCE OF THE SOFTWARE. THIS LIMITATION SHALL APPLY EVEN IF ANY REMEDY FAILS OF ITS ESSENTIAL PURPOSE. IN NO EVENT SHALL MS BE LIABLE FOR ANY AMOUNT IN EXCESS OF TWO HUNDRED FIFTY U.S. DOLLARS(U.S. \$250).

FOR APPLICABLE LIMITED WARRANTIES (IF ANY) AND SPECIAL PROVISIONS PERTAINING TO YOUR PARTICULAR JURISDICTION, PLEASE REFER TO YOUR WARRANTY BOOKLET (IF ANY) INCLUDED WITH THIS PACKAGE OR PROVIDED WITH THE SOFTWARE PRINTED MATERIALS OR ELECTRONICALLY.

THE SOFTWARE IS PROVIDED "AS IS" AND WITH ALL FAULTS. THE ENTIRE RISK AS TO SATISFACTORY QUALITY, PERFORMANCE, ACCURACY, AND EFFORT (INCLUDING LACK OF NEGLIGENCE) IS WITH YOU. THERE ARE NO WARRANTIES OR CONDITIONS, EITHER EXPRESS, IMPLIED OR STATURORY, INCLUDING, BUT NOT LIMITED TO, ANY (IF ANY) IMPLIED WARRANTIES OR CONDITIONS OF MERCHANTABILITY, FITNESS FOR A PARTICULAR PURPOSE, LACK OF VIRUSES OR NON-INFRINGEMENT, OR WARRANTY AGAINST INTERFERENCE WITH YOUR ENJOYMENT OF THE SOFTWARE, ANY AND ALL OF WHICH ARE HEREBY EXPRESSLY DISCLAIMED. IF YOU HAVE RECEIVED ANY WARRANTIES REGARDING THE DEVICE OR THE SOFTWARE IN A WARRANTY BOOKLET OR OTHERWISE, THOSE WARRANTIES DO NOT ORIGINATE FROM, AND ARE NOT BINDING ON, MS, MICROSOFT CORPORATION OR THEIR AFFILIATES.

- \* Depending on the software installed or your service provider or country, some of the descriptions in this guide may not match your phone exactly.
- \* Depending on your country, your phone and accessories may appear different from the illustrations in this guide.
- \* Bluetooth QD ID: B011675

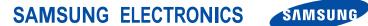

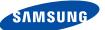

World wide Web http://www.samsungmobile.com

English. 03/2007. Rev. 1.0